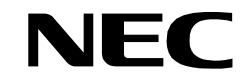

**NDA-24232 ISSUE 2 STOCK # 0293885**

# **VisuaLink 128/384 Quick Installation Guide**

**VisuaLink 128/384 Rollabout 128/384 Upgrading VL128 to VL384 Desktop Videoconference**

> **DECEMBER, 1998** NEC America, Inc.

#### **LIABILITY DISCLAIMER**

NEC America, Inc. reserves the right to change the specifications, functions, or features, at any time, without notice.

NEC America, Inc. has prepared this document for use by its employees and customers. The information contained herein is the property of NEC America, Inc. and shall not be reproduced without prior written approval from NEC America, Inc.

Trinitron is a registered trademark of Sony Corporation.

Copyright 1998

**NEC America, Inc.**

Printed in USA

EXHIBIT J1

### **FCC REQUIREMENTS**

NEC America, Inc. VisuaLink 128/VisuaLink 384

### **TYPE OF SERVICE**

The VisuaLink 128 and the VisuaLink 384 are stand-alone devices that allow multimedia conferencing by transmitting video, audio and data to remote locations over the ISDN Basic Rate interface. The VisuaLink 128 and VisuaLink 384 connect to the ISDN digital network through separately-registered NTI equipment. They provide POTS ports which allow a customer-provided 2500-type telephone access to the digital network.

This equipment complies with Part 68 of the FCC Rules. The equipment label will appear on the rear exterior panel of the unit and will provide the FCC Registration Number, NEC trade name, model number, serial number or date of manufacture and the country of origin.

### **TELEPHONE COMPANY PROCEDURES**

The goal of the telephone company is to provide you with the best service it can. In order to do this, it may occasionally be necessary for them to make changes in their equipment, operations, or procedures. If these changes might affect your service or the operation of your equipment, the telephone company will give you notice, in writing, to allow you to make any changes necessary to maintain uninterrupted service.

If you have any questions about your telephone line, such as how many pieces of equipment you can connect to it, the telephone company will give you notice, in writing, to allow you to make any changes necessary to maintain uninterrupted service.

In certain circumstances, it may be necessary for the telephone company to request from you concerning the equipment which you have connected to your telephone line. Upon request of the telephone company, provide the FCC registration number and the ringer equivalence number (REN) of the equipment which is connected to your line; both of these items are listed on the equipment label The sum of all of the REN's on your telephone lines should be less than five in order to assure proper service from the telephone company. In some cases, a sum of five may not be usable on a given line.

#### **IF PROBLEMS ARISE**

If any of your telephone equipment is not operating properly, you should immediately remove it from your telephone lines, as it may cause harm to the telephone network. If the telephone company notes a problem, they may temporarily discontinue service. When practical, they will notify you in advance of this disconnection. If advance notice is not feasible, you will be notified as soon as possible. When you are notified, you will be given the opportunity to correct the problem and informed of your right to file a complaint with the FCC.

In the event repairs are ever needed on your Visualink 128 or VisuaLink 384, they should be performed by NEC America, Inc. or an authorized representative of NEC America, Inc. For information contact:

NEC America, Inc. 1555 W. Walnut Hill Lane Irving, Texas 75038-3797 **USA** 972-751-7000

#### **FCC REQUIREMENTS FOR CONNECTION OF TELEPHONE SYSTEMS**

In order to connect this system to the telephone network, provide the telephone company with:

- the quantities and USOC numbers of the required jacks (shown below);
- the sequence in which the trunks are to be connected;
- the facility interface codes by position; and
- the ringer equivalence number or service code, as applicable, by position

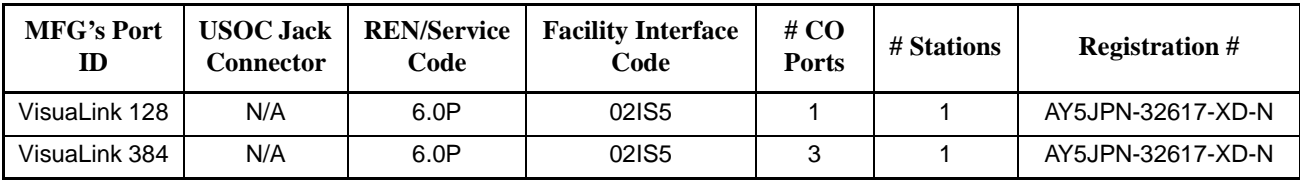

### **CSA Requirement**

To ensure that certified equipment is attached correctly, and only to the networks of participating carriers, the following statement shall accompany each unit of certified equipment offered for sale. This statement must be included conspicuously in written or electronic format, at or near the front of each copy of the operating manual, or accompany other technical information, or be included as a separate sheet. The required statement is:

### CP-01, Issue 8, Part I Section 14.1

**NOTICE**: The Industry Canada label identifies certified equipment. This certification means that the equipment meets certain telecommunications network protective, operational and safety requirements as prescribed in the appropriate Terminal Equipment Technical Requirements document(s). The Department does not guarantee the equipment will operate to the user's satisfaction.

Before installing this equipment, users should ensure that it is permissible to be connected to the facilities of the local telecommunications company. The equipment must also be installed using an acceptable method of connection. The customer should be aware that compliance with the above conditions may not prevent degradation of service in some situations.

Repairs to certified equipment should be coordinated by a representative designated by the supplier. Any repairs or alterations made by the user to this equipment, or equipment malfunctions, may give the telecommunications company cause to request the user to disconnect the equipment.

Users should ensure for their own protection that the electrical ground connections of the power utility, telephone lines and internal metallic water pipe system, if present, are connected together. This precaution may be particularly important in rural areas.

**CAUTION:** Users should not attempt to make such connections themselves, but should contact the appropriate electric inspection

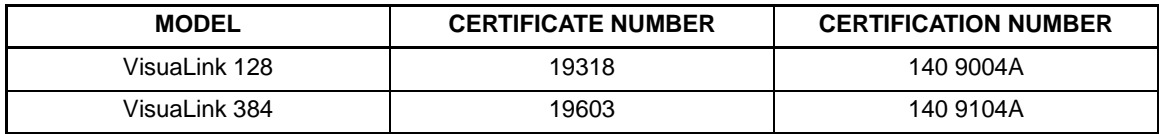

# **Table of Contents**

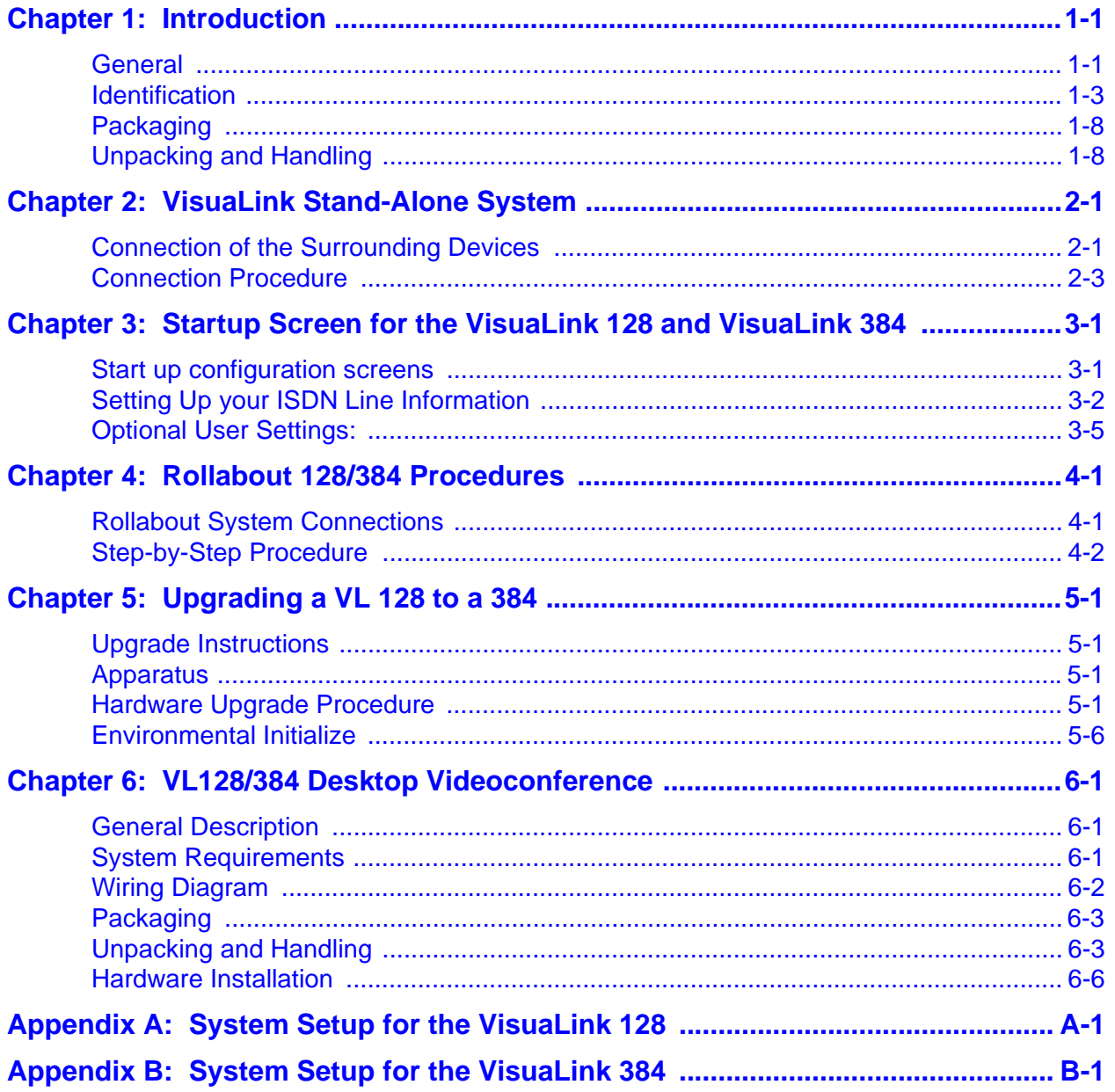

# **List of Figures**

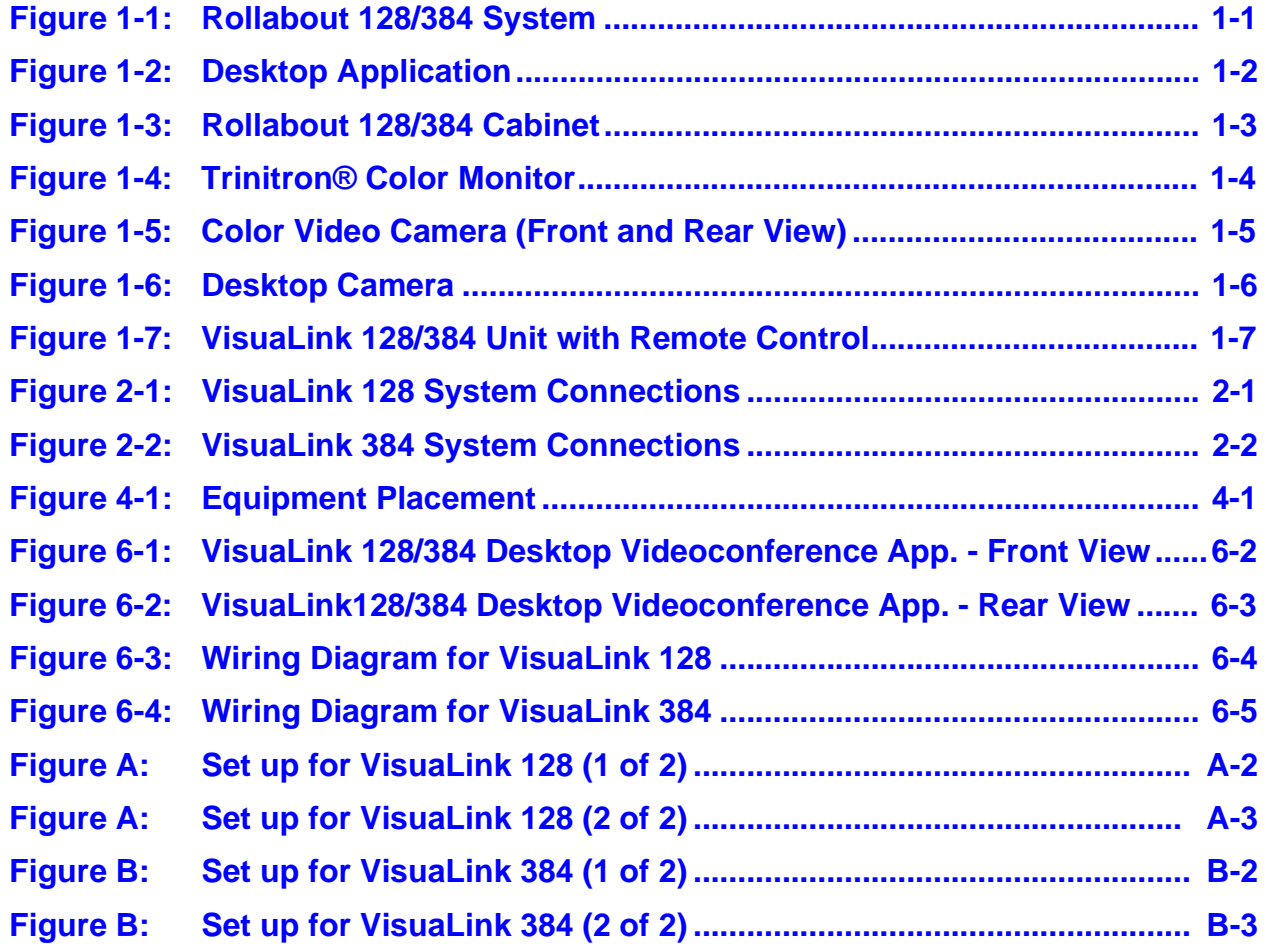

# <span id="page-8-0"></span>**Chapter 1 Introduction**

**1.1 General** This chapter provides general identification, installation, shipping and receiving information for the VisuaLink 128/384. The system consist of four major components, the equipment cabinet, the television monitor, the video camera and the VisuaLink 128/384 unit with remote control and cable bundle.

> Depending on the system application ordered, anywhere from one to four major components (boxes) could be shipped

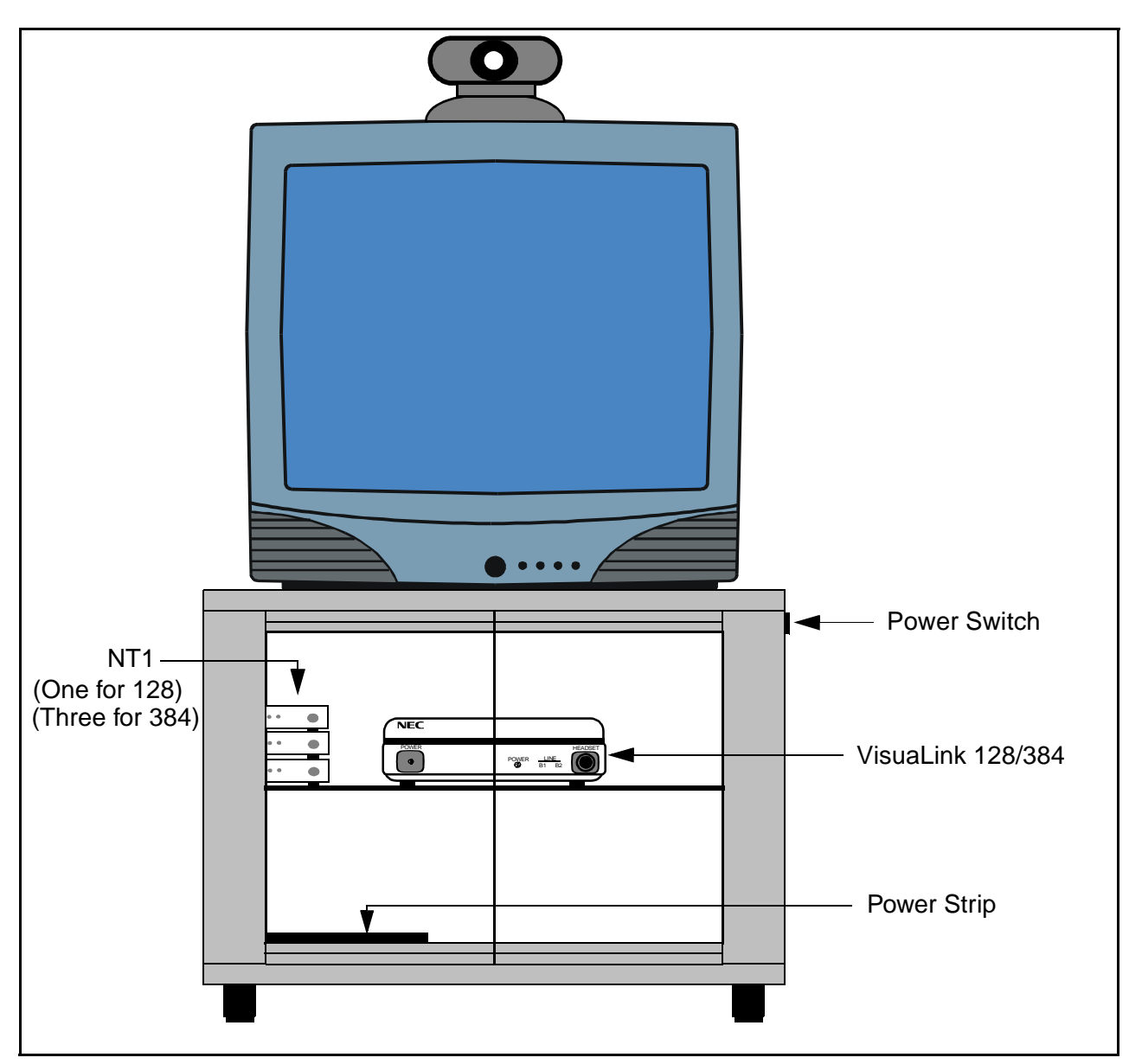

**Figure 1-1: Rollabout 128/384 System**

*Note:* This system contains five (5) major components: equipment cabinet, television monitor, video camera, NT1(s) and VisuaLink 128 or VisuaLink 384 unit with remote control.

<span id="page-9-0"></span>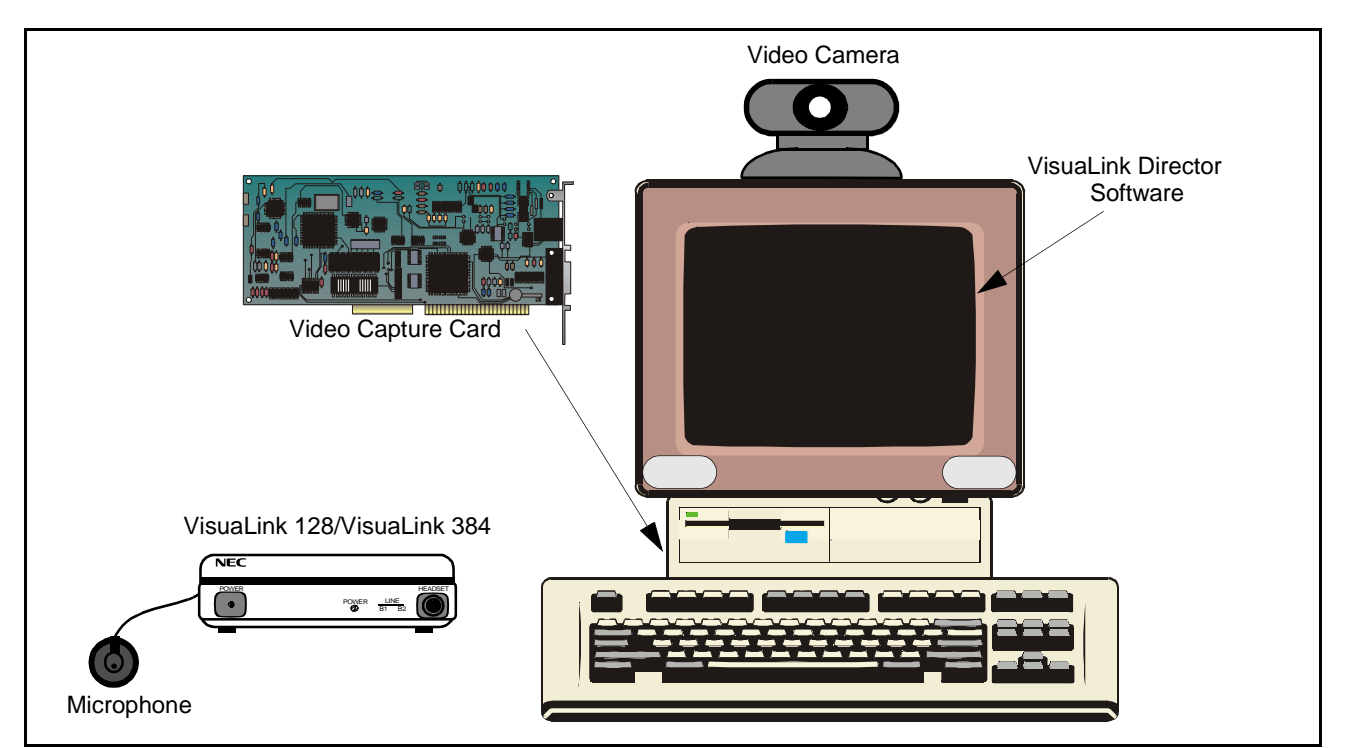

**Figure 1-2: Desktop Application**

*Note:* This system contains three major components: video camera, video capture card, and VisuaLink 128 or VisuaLink 384.

#### <span id="page-10-0"></span>**1.2 Identification Equipment Cabinet**

The VisuaLink 128/384 equipment cabinet consist of a metal cabinet with two Plexiglas doors that open outward. It contents a shelf on which the VisuaLink 128/ 384 control unit will be located. Also located at the rear of the cabinet is a power strip. The cabinet has two punch-out holes, one located in the lower rear for the power feed, and the other is located on the top at the rear for the monitor and camera cables.

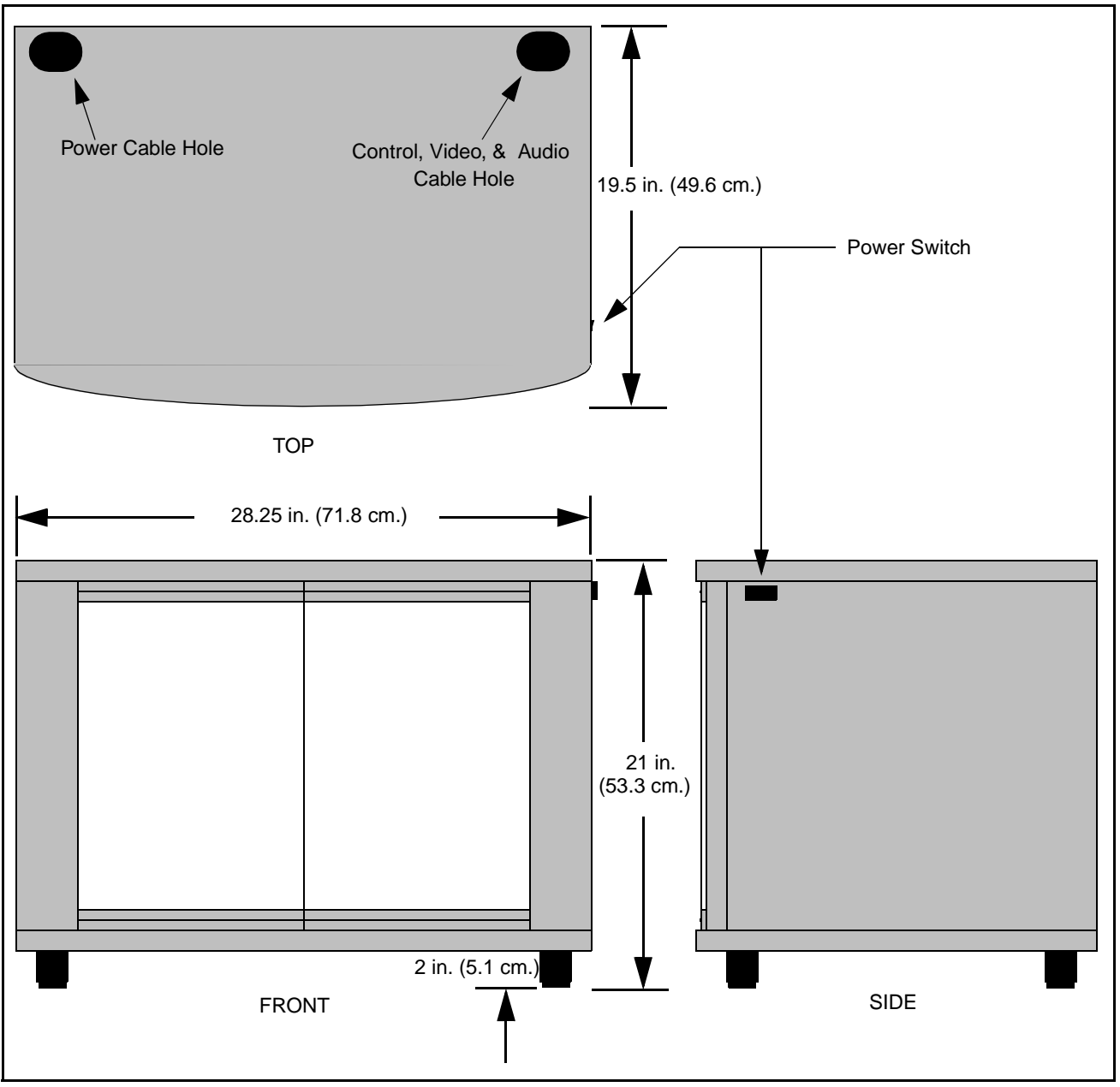

**Figure 1-3: Rollabout 128/384 Cabinet**

# <span id="page-11-0"></span>**Trinitron® Color Monitor**

The Sony Trinitron**®** Color Monitor contains the following features:

- Displays On-screen menus for configuring the VisuaLink.
- Picture-in-Picture (PIP) that allows the local site to view their image seen by the distant end.
- Built-in speakers for outputting the distant sites audio.

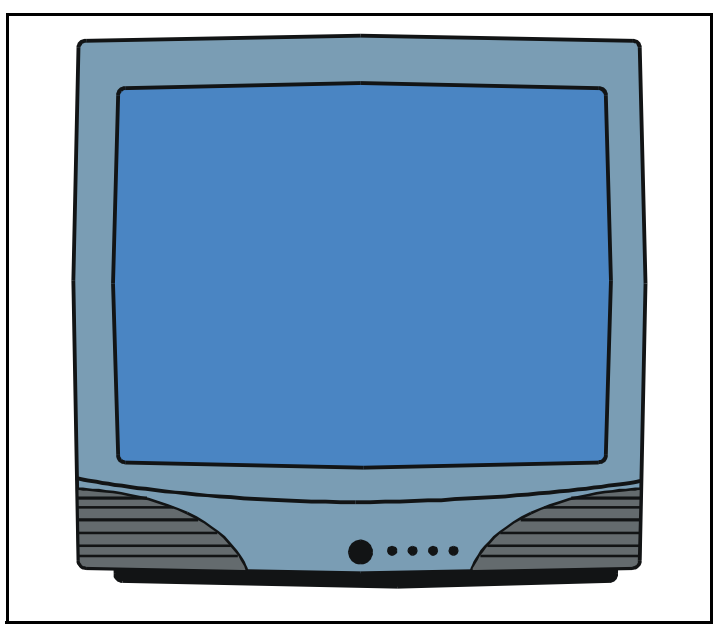

**Figure 1-4: Trinitron® Color Monitor**

#### <span id="page-12-0"></span>**Color Video Camera**

The Color Video Camera has the following features:

- Effective picture elements of 380,000 (EVI-D30) for enables high-resolution shooting.
- High speed pan/tilt action controlled by the VisuaLink.
- Captures the video in the local room.

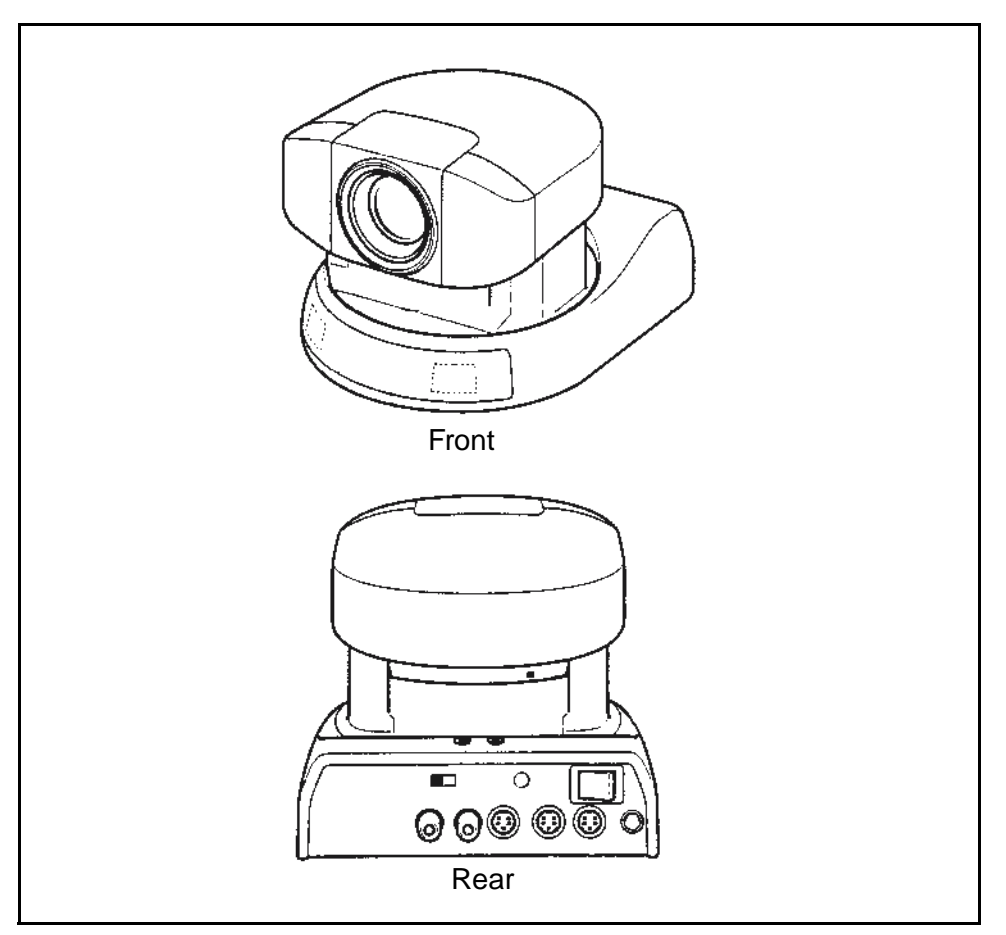

**Figure 1-5: Color Video Camera (Front and Rear View)**

### <span id="page-13-0"></span>**Color Video Camera for Desktop**

The Color Video Camera for the desktop has the following features:

Wide-angle and a high resolution CCD imager give you wide views with high resolution.

- Compact design and flexible arm enable versatile shooting positions.
- Manual focus allows sharp image from less than 0.5 inch (10mm) to infinity.
- Manual iris allows good image in various lighting conditions
- Rotating camera head allows flexible angle of the picture.
- Flicker reduction switch reduces flicker control.

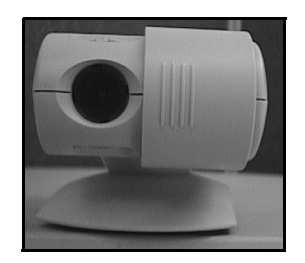

**Figure 1-6: Desktop Camera**

#### <span id="page-14-0"></span>**VisuaLink 128/384 Unit**

The VisuaLink 128/384 simplifies video conferencing with virtually no technical expertise required. The superior motion handling allows users to concentrate on the meeting content rather than worry about the quality. With its plug-and-play technology, the unit can be operational in a matter of seconds. Just power **ON** the system and experience a video conference as never seen or heard before. The onscreen messages and icon driven menus were designed for even the most novice users with no training required.

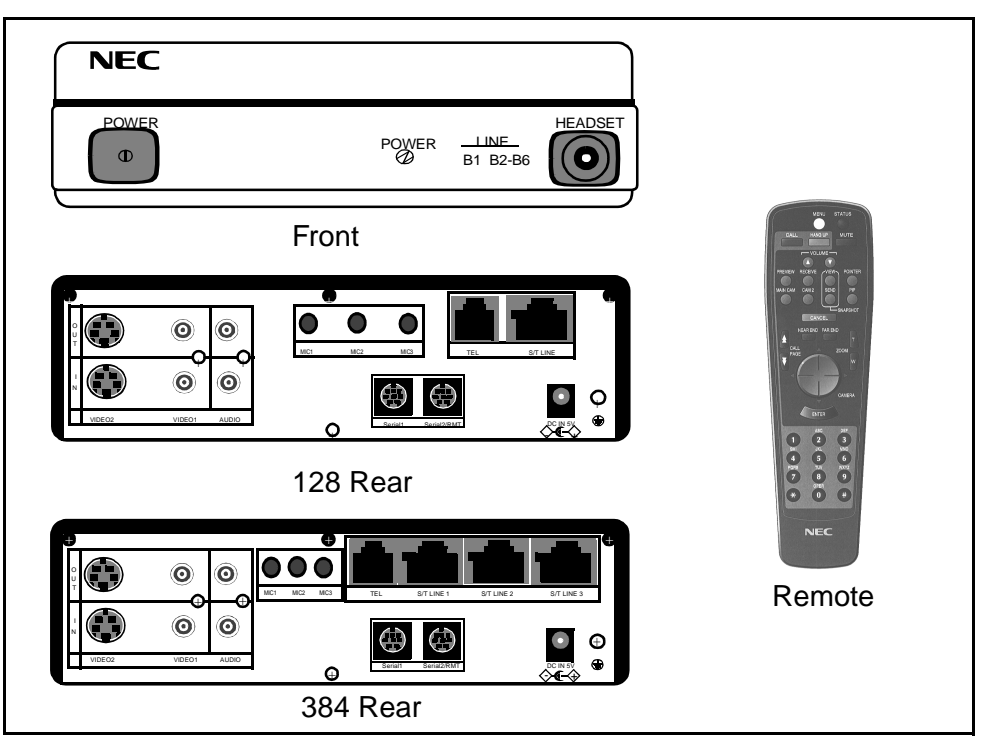

**Figure 1-7: VisuaLink 128/384 Unit with Remote Control**

- H320 Plus Standards-Based Operation: Taking advantage of the latest revisions of H.320, the VisuaLink 128/384 are able to operate with a wide variety of videoconferencing products and support a much broader scope of standards and features.
- H.263 Video Compression: With H.263, the VisuaLink will have better motion handling in low bandwidth applications.
- Supports S-Video Transmission and Reception: Detailed images, such as PC image, can be transported and displayed at the far-site with increased resolution and little distortion.
- VisuaLink 128/384 is expendable to 384: The VisuaLink 128/384 is capable of being field upgraded to support 384 kbps.
- Remote Software Upgrades and Updates: By dialing into the hub center with the VisuaLink and accessing the icon menu for downloading, the latest software is automatically downloaded to the system.

<span id="page-15-0"></span>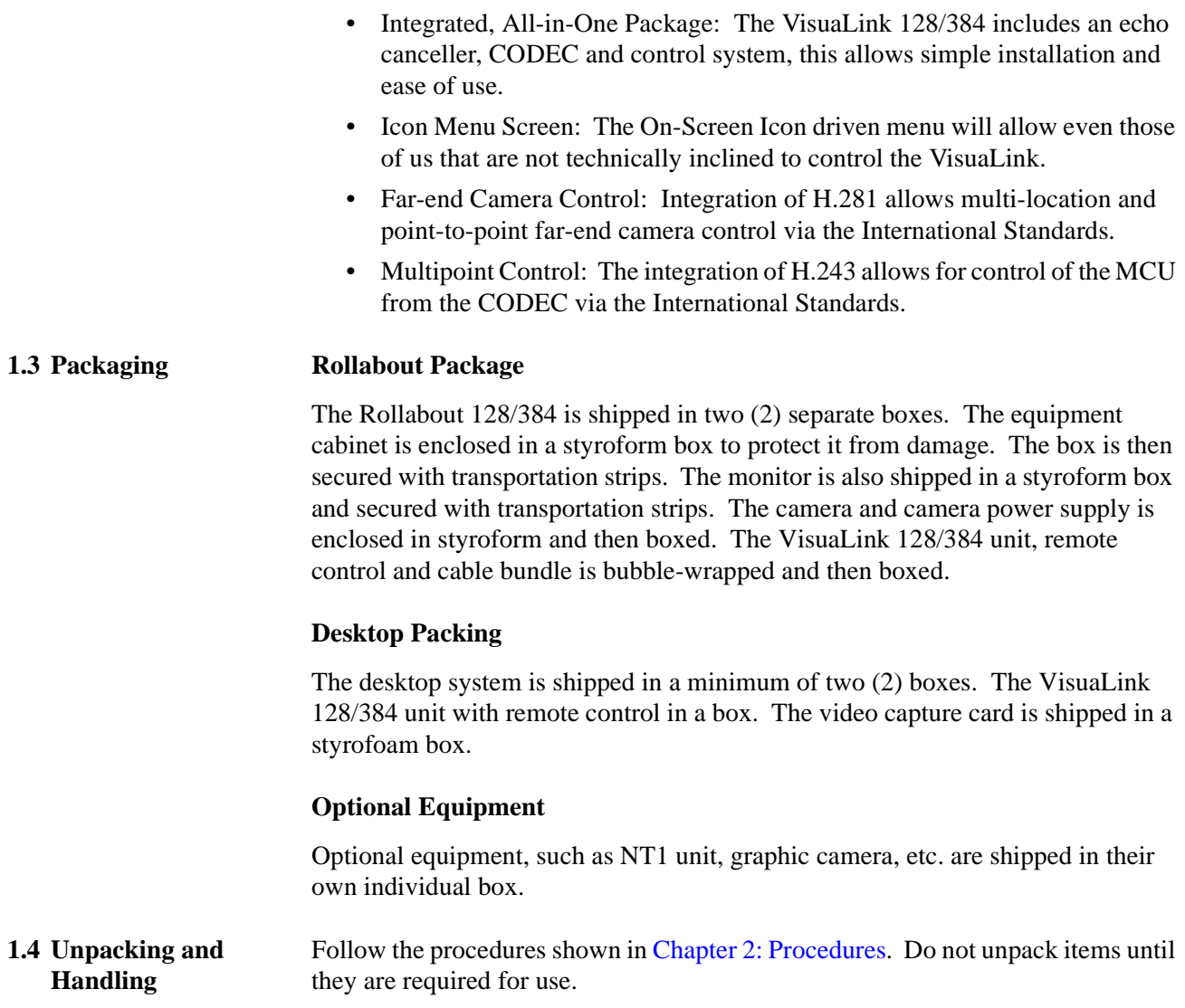

# <span id="page-16-1"></span><span id="page-16-0"></span>**Chapter 2 VisuaLink Stand-Alone System**

**2.1 Connection of the Surrounding Devices** This section gives a description on how to setup a VisuaLink as a stand-alone system. In Figure 2-1, the VisuaLink 128 shows a VoicePoint. [Figure 2-2 s](#page-17-1)hows the VisuaLink 384 components. All the components shown in the drawing are optional.

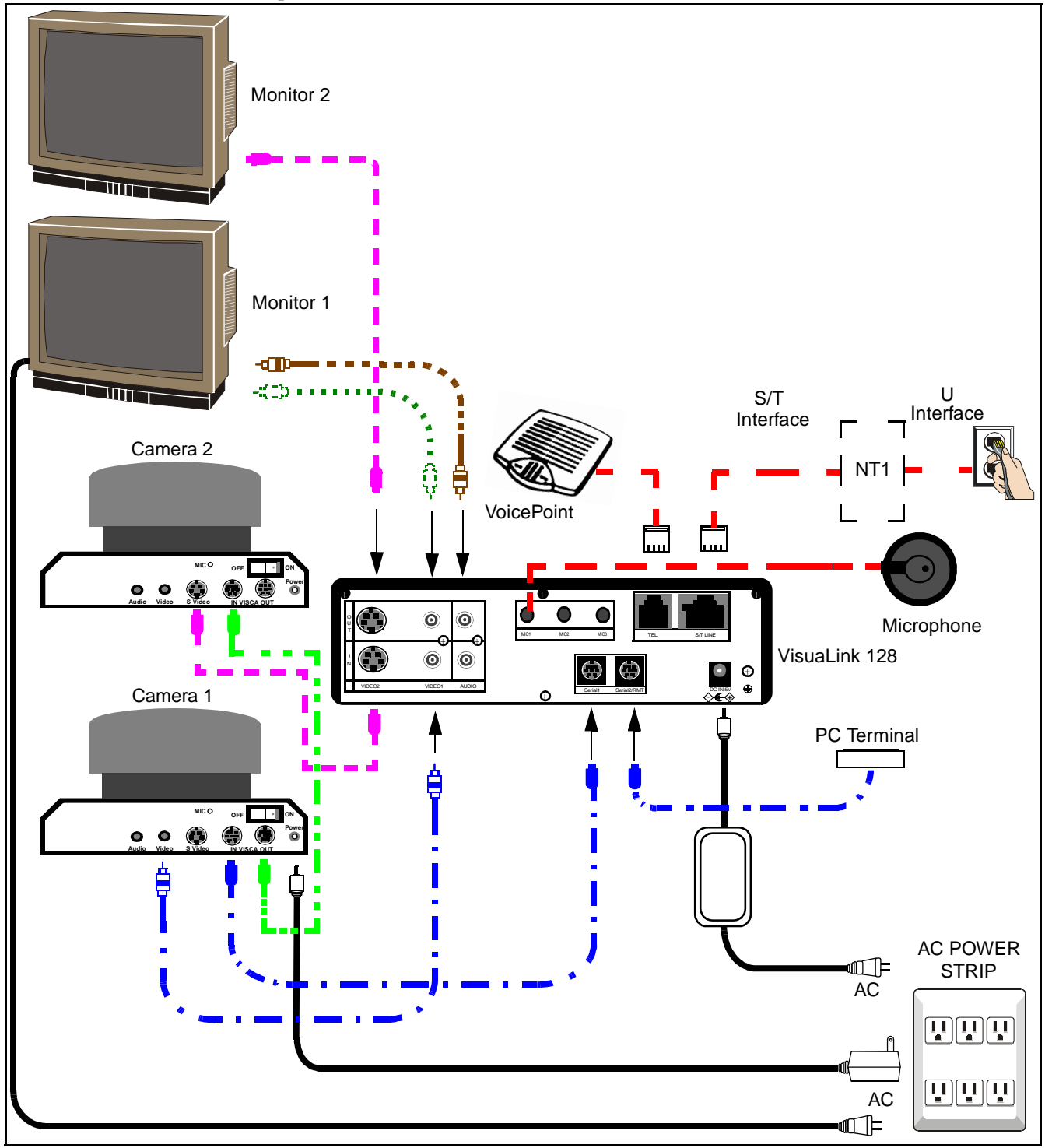

**Figure 2-1: VisuaLink 128 System Connections**

<span id="page-17-1"></span><span id="page-17-0"></span>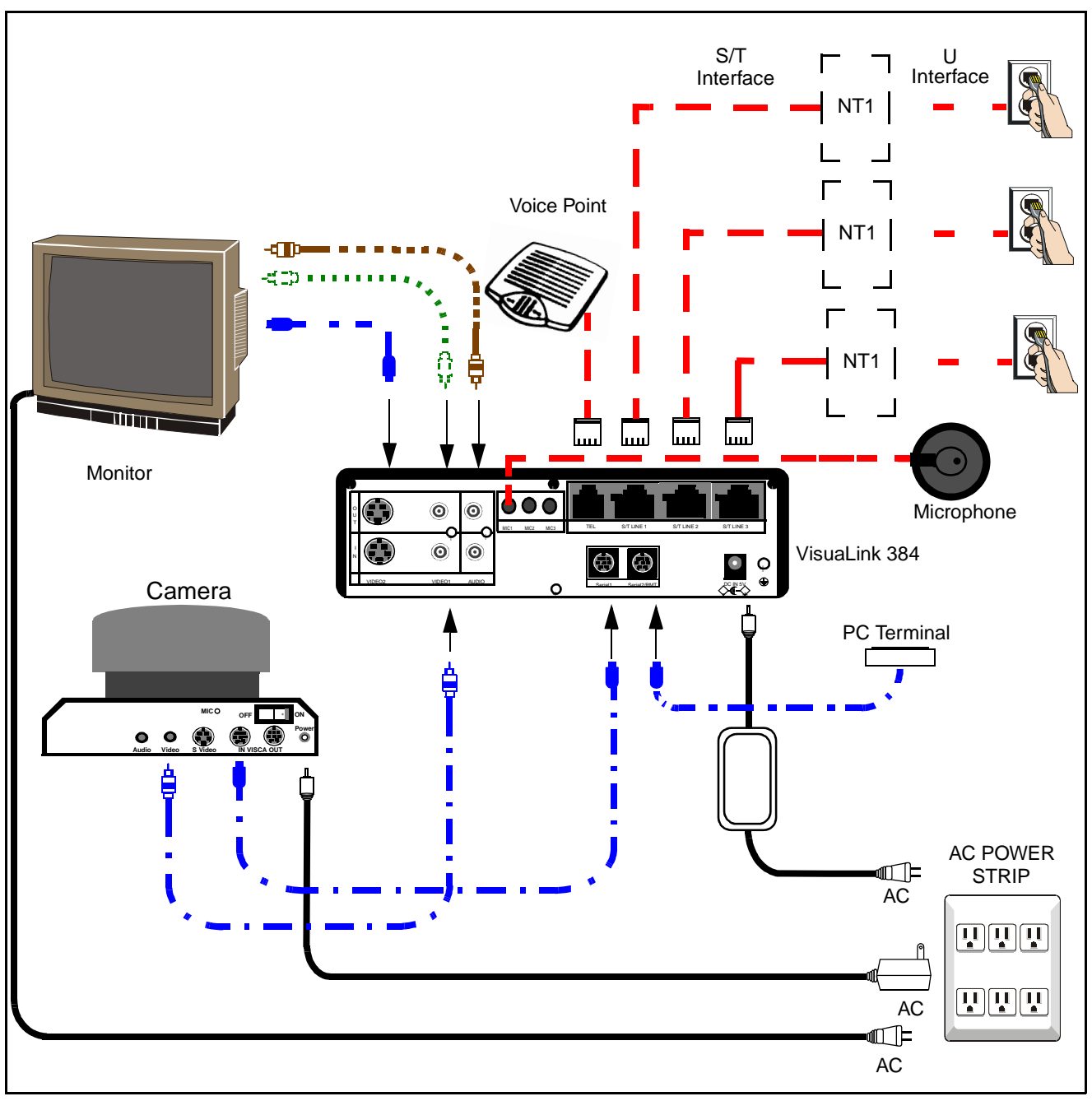

**Figure 2-2: VisuaLink 384 System Connections**

- *Note 1:* VoicePoint or microphones are optional equipment for the VisuaLink. Both cannot be operational at the same time.
- *Note 2:* **I**f connecting a low-end rollabout system, use the cable kit provided with the low-end cabinet.
- *Note 3:* All cables included with the system are black in color. The above cable colors are done to clarify kits.
- <span id="page-18-0"></span>**2.2 Connection Procedure** Procedure for connecting a stand-alone VisuaLink. See [Appendix A f](#page-54-1)or system layout of the VisuaLink 128. See [Appendix B fo](#page-58-1)r the system layout for the VisuaLink 384.
	- 1. **Connecting the Video Out of the VisuaLink to the TV Monitor** Using the attached video cable, that comes with the VL, plug one side into the TV Monitor connection marked **VIDEO 1 INPUT**. Plug the other end into the connection marked **VIDEO OUT 1** on the VisuaLink.
	- 2. **Connecting audio from the VisuaLink to the TV Monitor. (optional)**  Using the provided audio cable, that comes with the VL, plug one end into the **AUDIO INPUT 1** of the TV Monitor. Plug the other end into the **AUDIO OUTPUT** of the VisuaLink.

*Note*: If a VoicePoint is used do not connect the audio output connection.

- 3. **Connecting the Voicepoint to the VisuaLink. (optional)** Using the attached RJ11 cable of the VoicePoint, plug the open end into the VisuaLink connection labeled **TEL**.
- 4. **Connecting the NT1 device to the VisuaLink. (optional)** Using the provided data cable (RJ45 - RJ45), plug one end into the VisuaLink connection labeled **ST/LINE**. The other end of the cable, plugs into the NT1 device. Repeat procedures if connecting a VisuaLink 384 and three NT1s.
- *Note:* If the NT1 device is located more than 300 ft. (91 m.) away. Set the VL128 **TERM SWITCH** located on the back of the unit to the **ON** position. Set the VL384 **STRIP SETTING** inside the unit to the **ON** position.
- 5. **Connecting a microphone to the VisuaLink.** (optional) Plug the 3 1/2 mini connector into the VisuaLink connection marked **MIC1**.
- 6. **Connecting the Video Camera to the VisuaLink.** (optional) Using the provided video cable, plug one end into the connection marked **VIDEO OUT** on the D30 camera. Plug the other end of the video cable into the VisuaLink connection labeled **VIDEO IN 1**.
- 7. **Connecting the camera control to the VisuaLink.** (optional) With a 8 pin minidin to 8 pin minidin, plug one end into the D30 camera connection marked **VISC IN**. Plug the other end into the VisuaLink connection marked **SERIAL 1**.
- 8. **Connecting the camera power.** (optional) Plug the Camera AC Power to the AC Power Strip at the bottom of the cabinet.

9. **Connecting a PC to the VisuaLink for data sharing.** (optional) Using an 8-pin mini din to DB9 cable, plug the 8-pin end into the VisuaLink connection marked **SERIAL 2/RMT**. Plug the other end into the PC.

### 10. **Connecting the VisuaLink AC Power.**

Using the provided AC transformer power cable, plug the power cable into the VisuaLink connection marked **DC-IN-5V**. Plug the other end into the AC Power Strip.

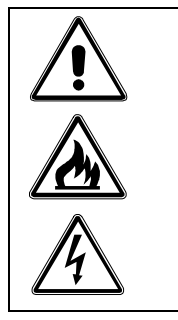

An AC adapter has different output voltage and current depending on how it is used. Please use the power adapter that is shipped with your unit. Also, if incorrectly connected, it may damage the equipment.

### <span id="page-20-0"></span>**Chapter 3 Startup Screen for the VisuaLink 128 and VisuaLink 384**

When you first turn on your VisuaLink, there will be an initial configuration screen. These configuration screens will have to be completed before your system becomes operational.

**3.1 Start up configuration screens** The following are the startup screens that will be active on first power up or activated on demand by the user after choosing the Environmental initialize.

Welcome Screen:

This is a welcome screen for the User.

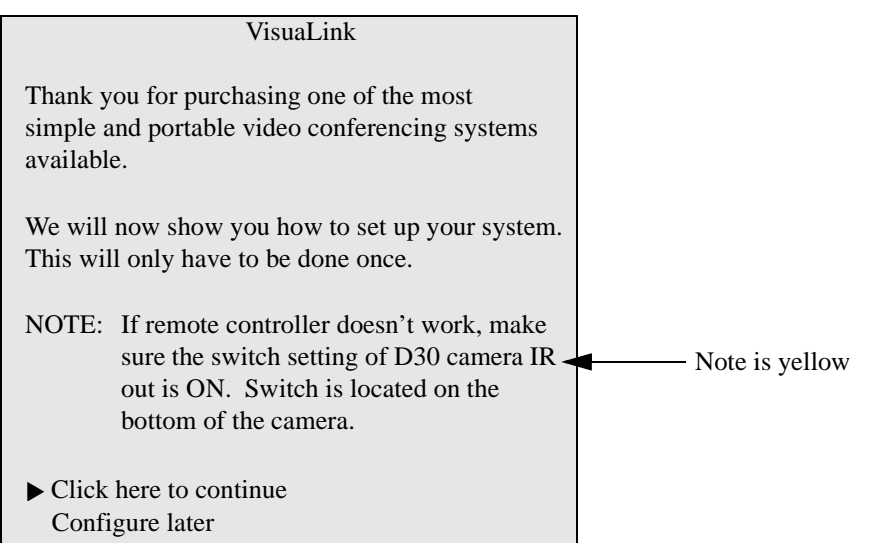

<span id="page-21-0"></span>Remote Controller Directions:

Gives some general directions for configure the VisuaLink system. Using the Remote controller highlight the NEXT option to advance to the configure screen or press the lower portion of the CAMERA CONTROL key to highlight the Configure Later to advance to the normal ICON screens. If you choose to configure later, the system will have to be programmed with My numbers and SPID's in order to work correctly.

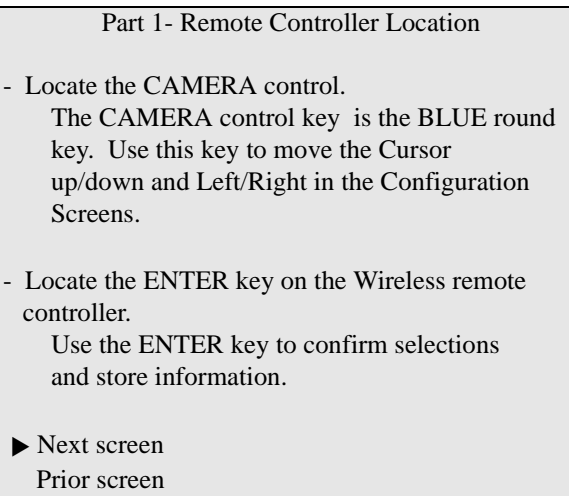

**3.2 Setting Up your ISDN Line Information**

The following is a description of BRI Line setup

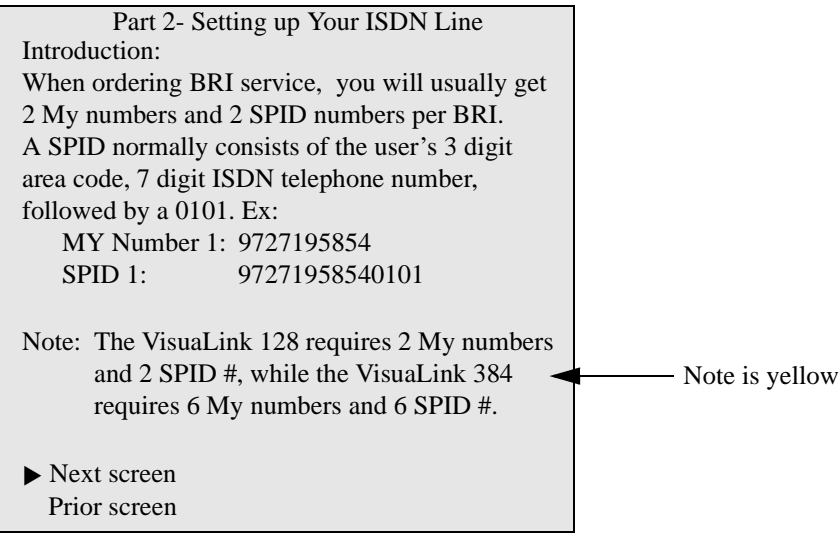

Video Number 1 Screen's

Using the number pad of the wireless remote enter My Number with area code and SPID numbers associated to Line (BRI 1). Each BRI will have My numbers labeled #1 and #2 and two SPID's. All four numbers must be entered. Choose NEXT when complete.

*Note:* "PROCEED TO STEP 2" will only be shown on the VisuaLink 128 system. VisuaLink 384 will show "Proceed to Line 2 Setup"

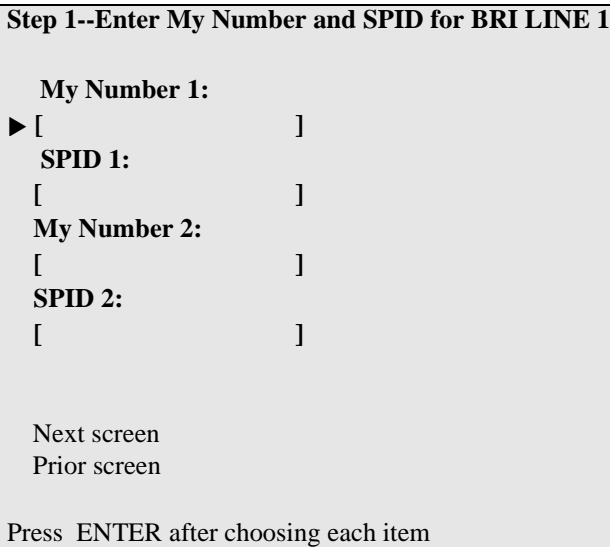

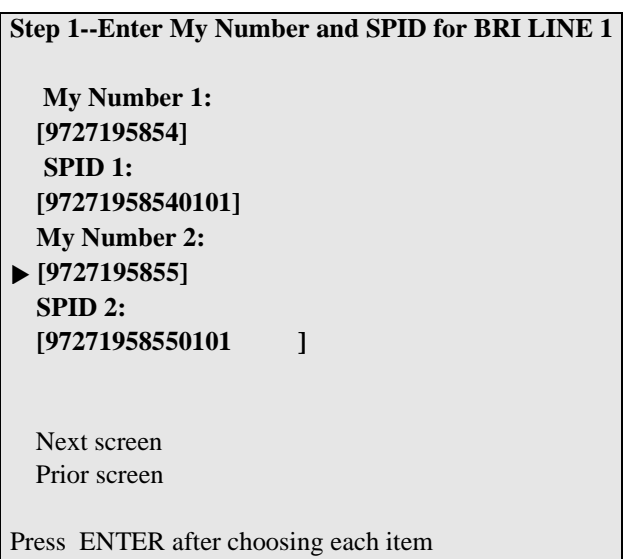

Video Number 2 Screens:

Using the number pad of the wireless remote enter My Number with area code and SPID numbers associated to Line (BRI 2). Each BRI will have My numbers labeled #1 and #2 and two SPID's. All four numbers must be entered. Choose NEXT when complete.

*Note:* This screen will only appear on the VL 384 system.

```
Step 1--Enter My Number and SPID for BRI LINE 2
  My Number 1:
  [ ]
  SPID 1:
 [ ]
  My Number 2:
  [ ]
  SPID 2:
 [ ]
 Next screen
 Prior screen
Press ENTER after choosing each item
\blacktriangleright [
```
<span id="page-24-0"></span>Video Number 3 Screens:

Using the number pad of the wireless remote enter My Number with area code and SPID numbers associated to Line (BRI 3). Each BRI will have My numbers labeled #1 and #2 and two SPID's. All four numbers must be entered. Choose NEXT when complete.

*Note:* This screen will only appear on the VL 384 system.

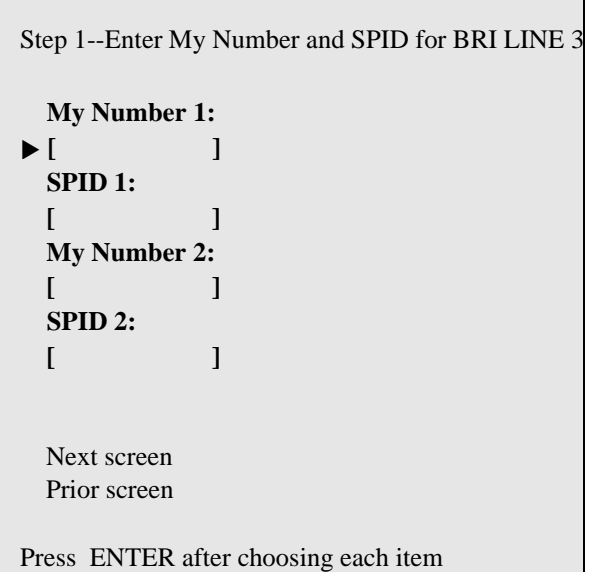

**3.3 Optional User Settings:** The following is a description for Optional Setting screen.

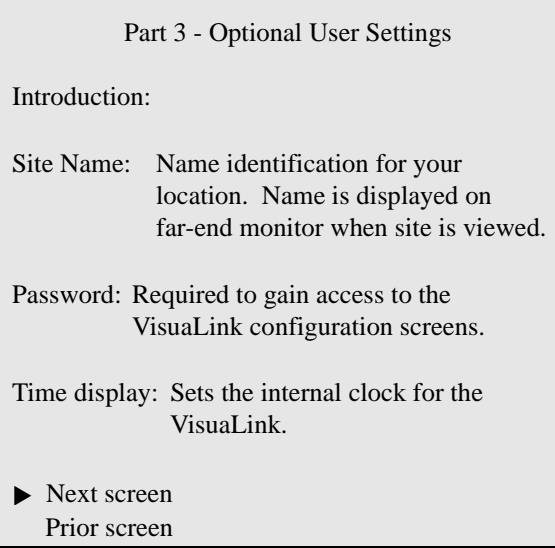

Optional information:

You may enter this optional information. The name you enter makes it easy for users to identify this particular VisuaLink. The name can be up to 20 characters long. The Password is the password needed to be entered when selecting the Utilities ICON. After entering the optional information select the NEXT to advance to the next screen.

```
Step 1- Optional User Settings
  Your Site Name 
  [Password [ ]
 Time Setting 
 [12/1/1998 10:50]
 Time Display: <Time only>
  Auto Power Save: <OFF>
Next screen
  Prior screen
  Press ENTER after choosing each item
```
Application Screen's

Using the number pad on the wireless remote controller select the application which the VisuaLink is installed. Your answer to this question will automatically configure the internal parameters for the following:

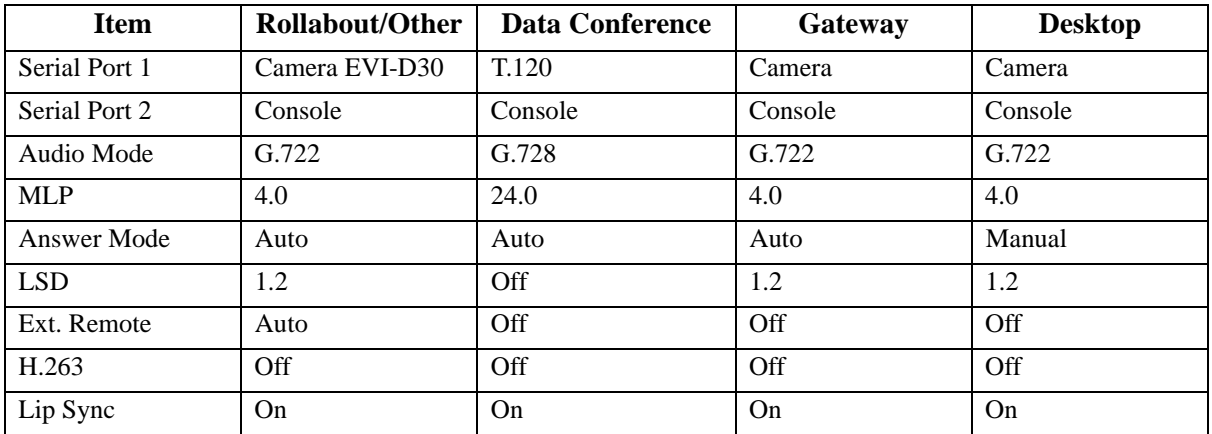

Step 2—Optional User Settings Key in the number of one of the following applications. **Applications:** 1. Rollabout/Other 2. Data Conference 3. Gateway 4. Desktop

Press CANCEL to page back

Congratulations Screen

Congratulations, you have just finished setting up your VisuaLink system.

For VisuaLink software updates and general VisuaLink knowledge, visit the NEC Knowledge base web site at : http://www.cng.nec.com or http://www.ilibrary.com/phoenix/ntachome.nsf

/homepagenav?opennavigator

- You may begin to use the video conferencing system immediately.
- Press ENTER to activate your configuration.

Press CANCEL to page back

The VisuaLink is now setup for the configuration you have entered. Press the ENTER button on the REMOTE CONTROLLER, the VisuaLink will display a blue screen and recycle. The VisuaLink should will power up to a normal state. You may begin to use the video conferencing system immediately.

*Note:* If there are no My Numbers entered in the configuration the VisuaLink will display the Start Up screens.

VisuaLink system start up screen.

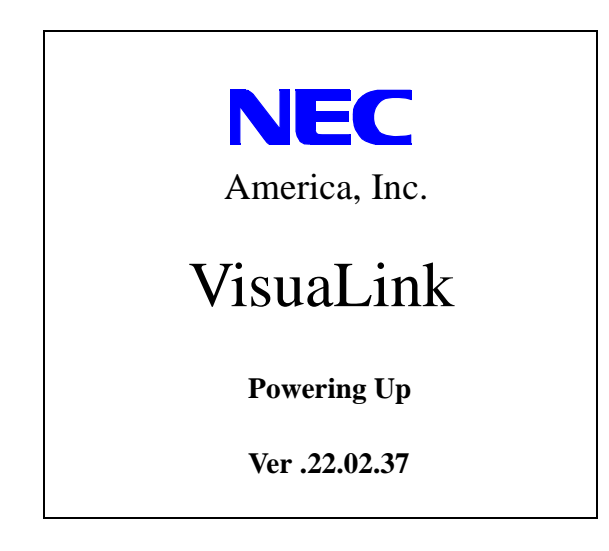

Changing the configuration

It is important that the CODEC is set up with a local number and SPID numbers. If the unit is not setup with a local number (my number) and SPID, the unit will not allow for dialing and receiving of video calls. If you have entered these numbers in the Start Up configuration, you may ignore this section. If the VisuaLink environment has changed, such as the phone number have changed, you must reconfigure the numbers in the VisuaLink.

## <span id="page-28-0"></span>**Chapter 4 Rollabout 128/384 Procedures**

- **4.1 Rollabout System Connections** Use the following procedures to set up the VisuaLink 128 or VisuaLink 384. See [Appendix A fo](#page-54-1)r system drawings for the VisuaLink 128. See [Appendix B f](#page-58-1)or the system drawings for the VisuaLink 384.
	- *Note:* This guide provides connection diagrams for manufacturer-specific components. If your system contains components from other manufacturers, please consult their documentation.

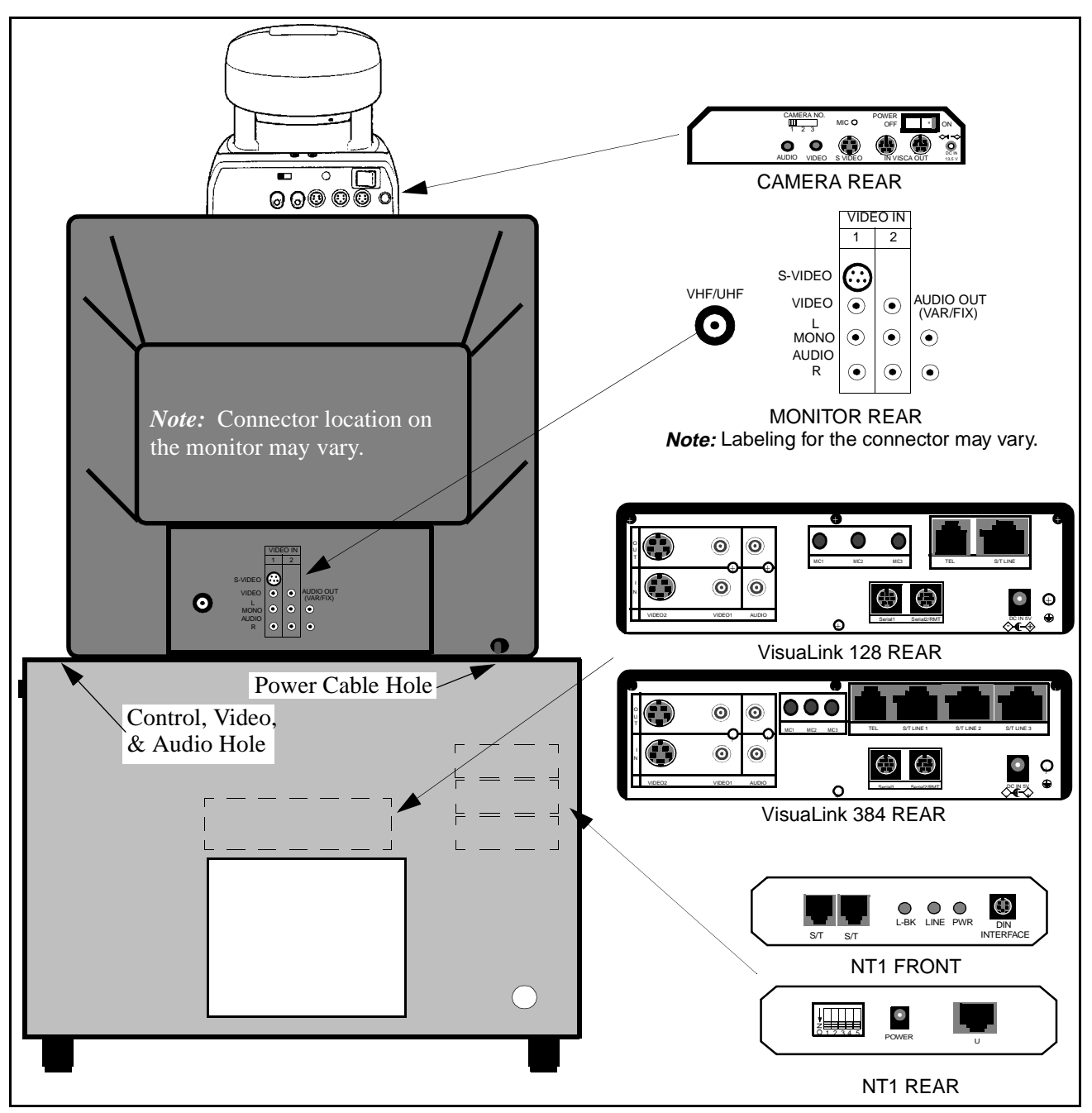

**Figure 4-1: Equipment Placement**

- <span id="page-29-0"></span>**4.2 Step-by-Step Procedure** The following are the steps and procedures for the installation of the VisuaLink 128/384.
- **STEP ACTION ACTION DRAWING** 
	- 1. Locate and unpack the Cabinet box.

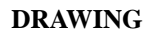

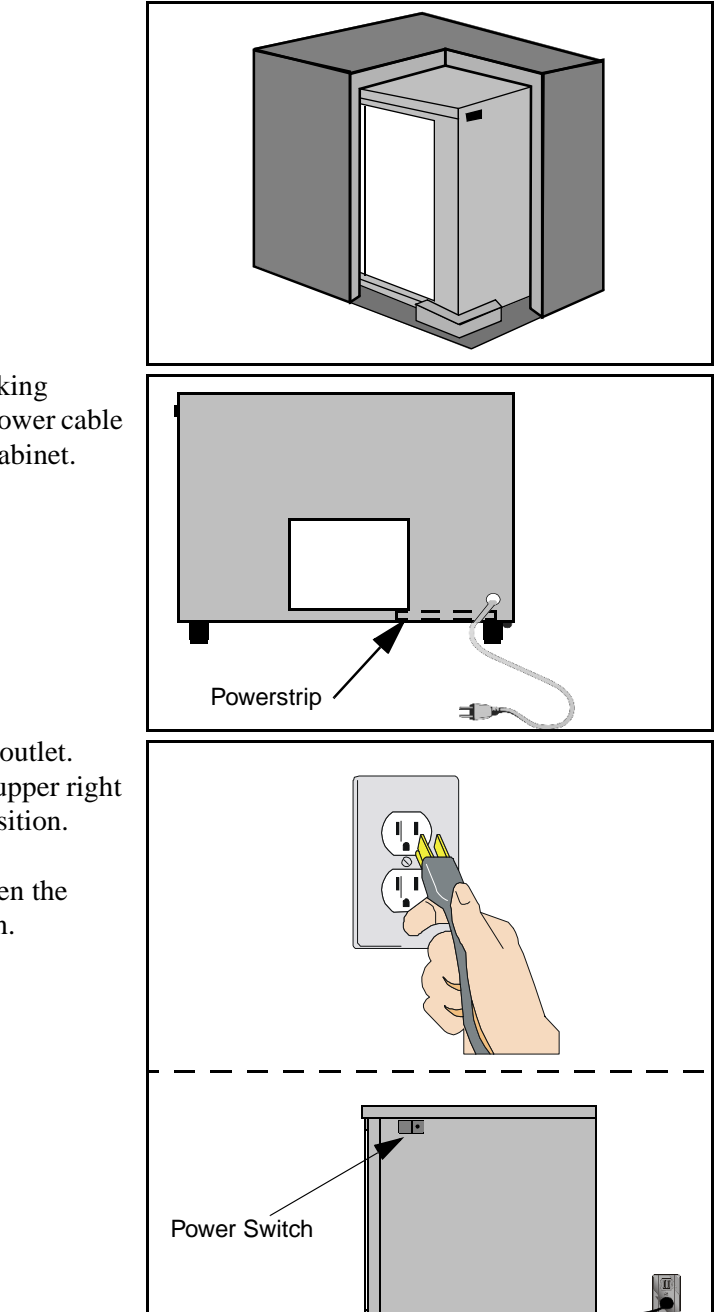

2. Locate Power Strip at bottom-left (looking through the front) of cabinet and feed power cable through the power opening at rear of cabinet.

- 3. Plug power strip power cable into AC outlet. Make sure the ON/OFF switch on the upper right outside of the cabinet is in the OFF position.
	- *Note:* The power switch will be lit when the power strip is in the ON position.

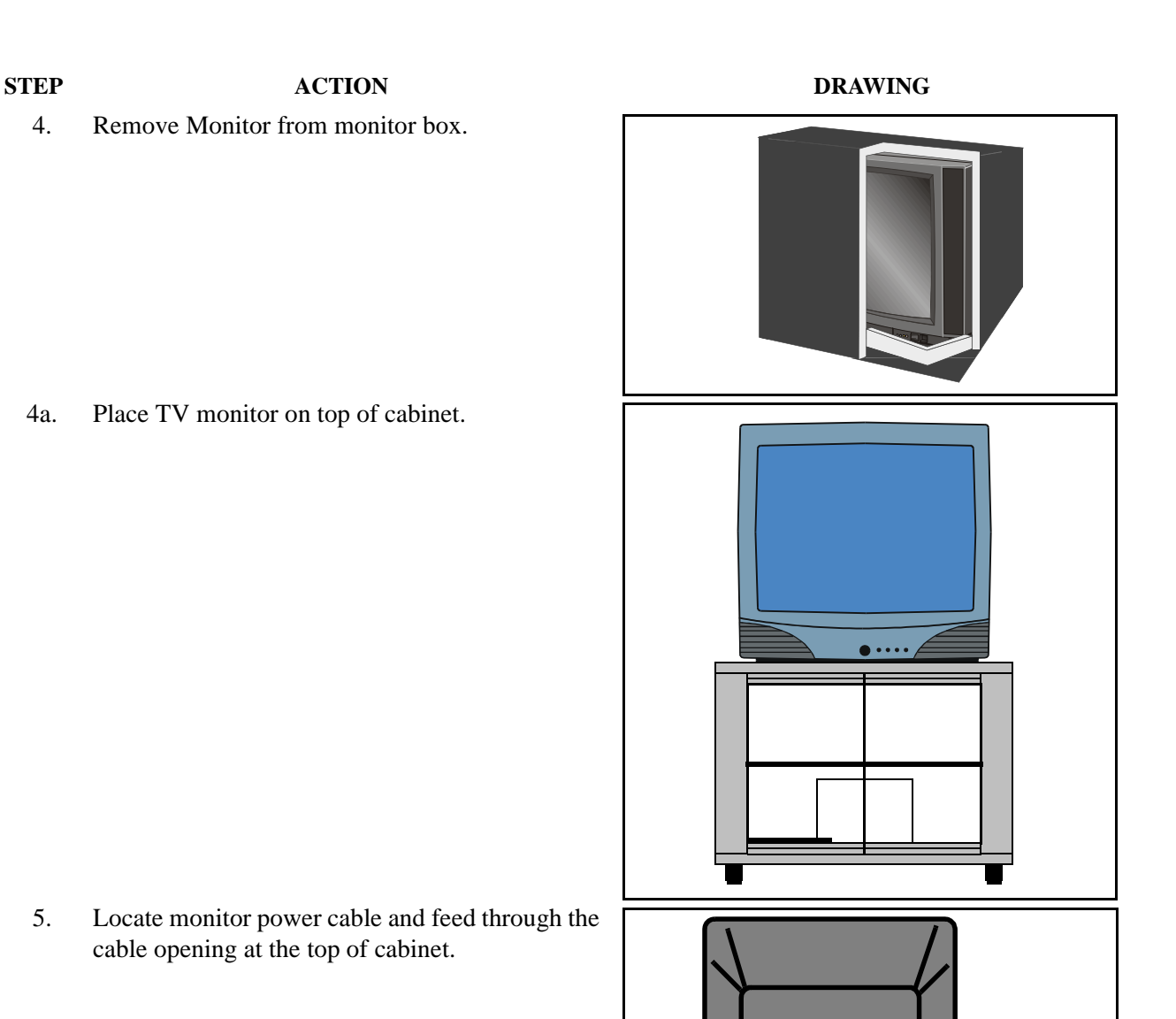

**MONO** AUDIO OUT

Powerstrip

Power Cable

(€

4a. Place TV monitor on top of cabinet.

5. Locate monitor power cable and feed through the cable opening at the top of cabinet.

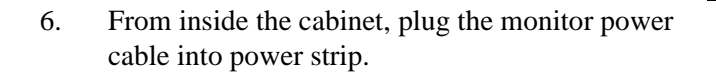

### **STEP ACTION ACTION DRAWING**

- 7. Locate the cable bundle and remove from packing box. The cable bundle contains two (2) 5 in. (12 cm.) Velcro strips. Use these strips to mount the camera to the top of the monitor.
- 8. Locate the camera box and remove camera.

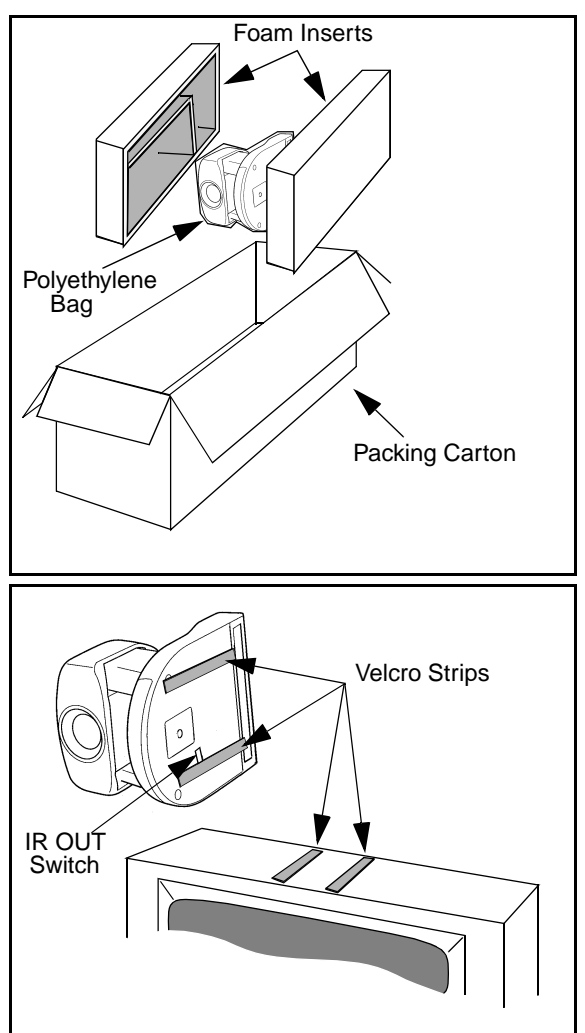

9. Set the IR switch on the Sony D30 camera to the ON position. The IR switch is located on the bottom of the Sony D30 camera. This will allow for the Sony Camera to receive the IR codes from the VisuaLink remote controller and transmit them to the VisuaLink Codec for control.

> Mount the camera on the top of monitor, using the Velcro strips. Make sure the front of the camera is flush with the front of the monitor and the camera is centered.

#### **STEP ACTION DRAWING**

10. Locate the camera power cable. Plug the camera power cable into the power strip in cabinet, then feed cable through top of cabinet and plug into the rear of the camera.

11. Locate the VisuaLink 128/384 and remove from packing box.

12. Place the VisuaLink 128/384 on the second shelf of the cabinet.

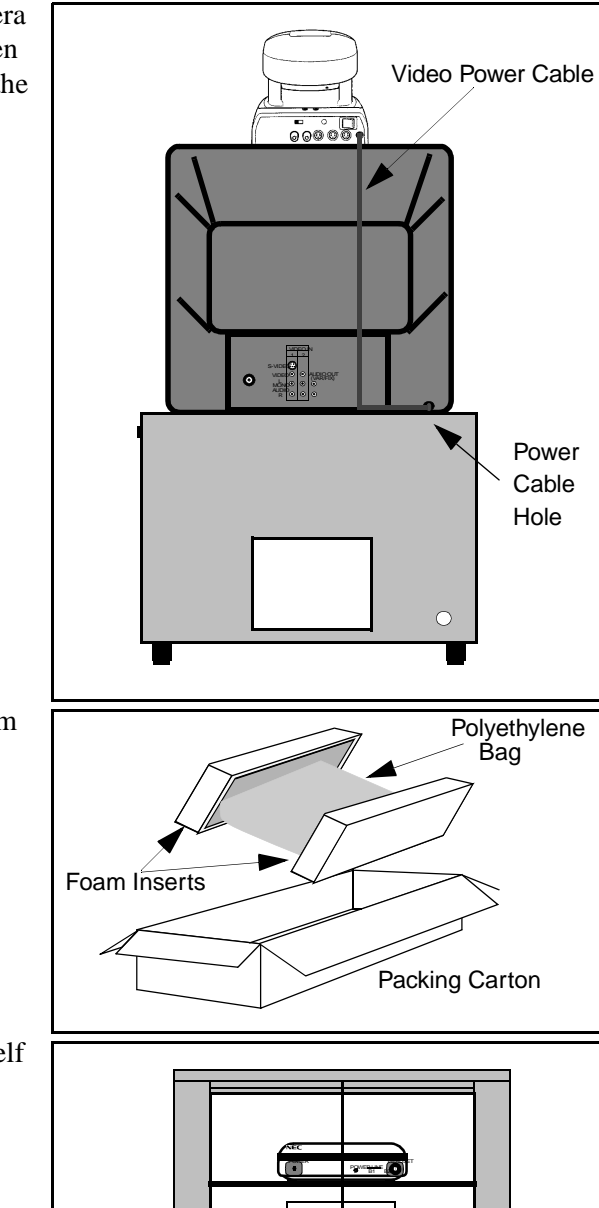

#### **STEP ACTION ACTION DRAWING**

13. Locate the VisuaLink 128/384 power cable. Plug cable into power strip at bottom of cabinet and feed cable through cable slot in rear of second shelf. Plug second end of power cable into power input at rear of the VisuaLink 128/384.

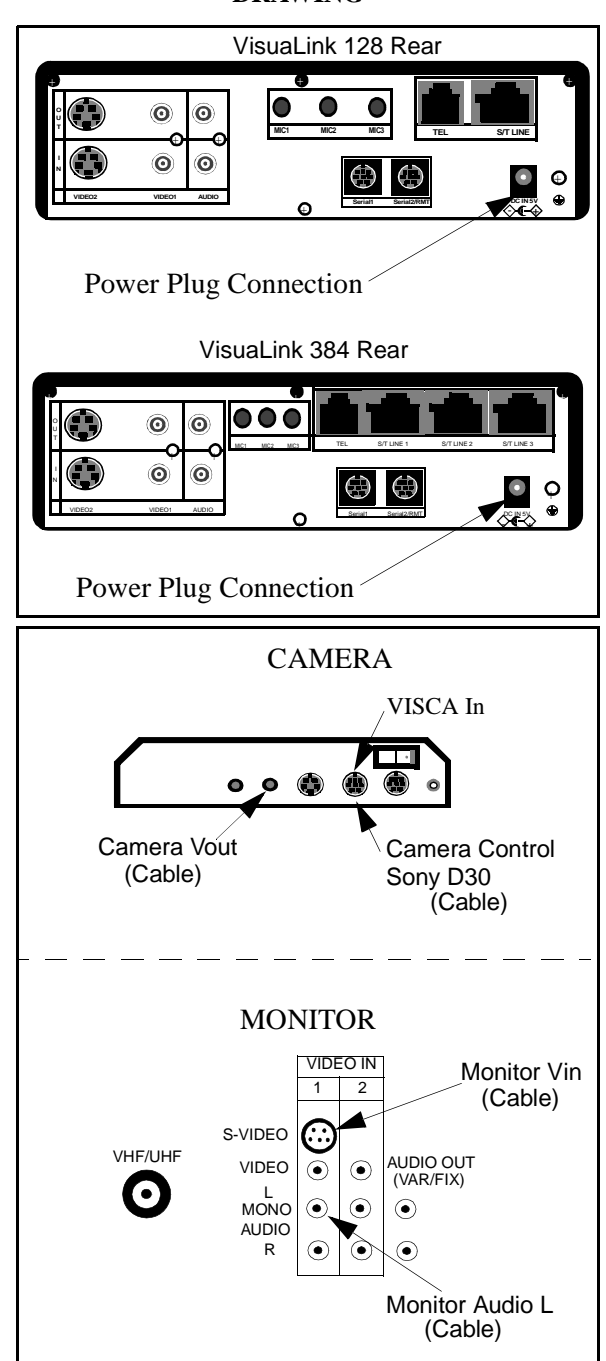

- 14. The cable bundle is labeled at the ends of the various connectors. Plug these connectors into the appropriate devices (camera/monitor) and [feed down through opening at top of cabinet. See](#page-16-1)  Figure 2-1.
	- *Note:* Connector layout could vary by manufacturer. Please consult your equipment documentation if connector layout is different.

15. [Inside the cabinet, connect the other ends of the](#page-16-1)  cable bundle to the VisuaLink 128/384. See Figure 2-1.

16. Locate and unpack the microphone and connect the 3.5 inch plug into the VisuaLink connection marked "MIC1". String the MIC cable out of the rear of the cabinet. Connect the other end of the cable into the Microphone and place on table.

**STEP ACTION DRAWING** VisuaLink 128 Rear Video Out  ${^{100}}$ Out Audio Output<br>  ${^{100}}$   ${^{100}}$ (Cable) +  $\overline{\phantom{a}}$  . Here  $\overline{\phantom{a}}$  ,  $\overline{\phantom{a}}$  ,  $\overline{\phantom{a}}$ C  $\ddot{\mathbf{O}}$  $\ddot{\mathbf{o}}$ **O U** <sup>+</sup> <sup>+</sup> **MIC1 MIC2 MIC3 TEL S/T LINE**  $\odot$  $\overline{\mathbf{o}}$  $\bigoplus$ **N** + **DC IN 5V** - <sup>+</sup> **Serial1 Serial2/RMT VIDEO2 VIDEO1 AUDIO** + VisuaLink 128/384 aLink 128/384 Serial 1<br>Video In (Cable) (Cable) VisuaLink 384 Rear Video Out<br>(Cable) Audio Output (Cable) + + +  $\hat{\mathbf{o}}$  $\widehat{\mathbf{o}}$ O  $\bullet$   $\bullet$  Microsomics Microsomics TEL S/TLINE 1 S/T LINE 2 S/T LINE 3  $\widehat{\mathbf{O}}$ €Э  $\oplus$  $\bullet$ N  $\circ$ VIDEO2 VIDEO1 AUDIO Serial2/RMT - + + Serial 1<br>(Cable) VisuaLink 128/384 Video In (Cable) MIC1 + + +  $\Box$  $\odot$  $\odot$ **O U T** <sup>+</sup> <sup>+</sup> **MIC1 MIC2 MIC3 TEL S/T LINE** Ô  $\ddot{\mathbf{O}}$  $\odot$  $\bigoplus$ **N** + **DC IN 5V** - <sup>+</sup> **Serial1 Serial2/RMT VIDEO2 VIDEO1 AUDIO**  $\Theta$ VisuaLink 128 Rear MIC1+ + +  $\ddot{\mathbf{O}}$ Λ C  $\hat{\mathbf{o}}$ O U  $\bullet$  MIC1 MC2 MIC3 TEL S/TLINE1 S/TLINE 2 S/TLINE 3  $\bigoplus$ N + DC IN 5V

#### + VisuaLink 384 Rear

VIDEO2 VIDEO1 AUDIO

Serial1 Serial2/RMT

DC IN SY

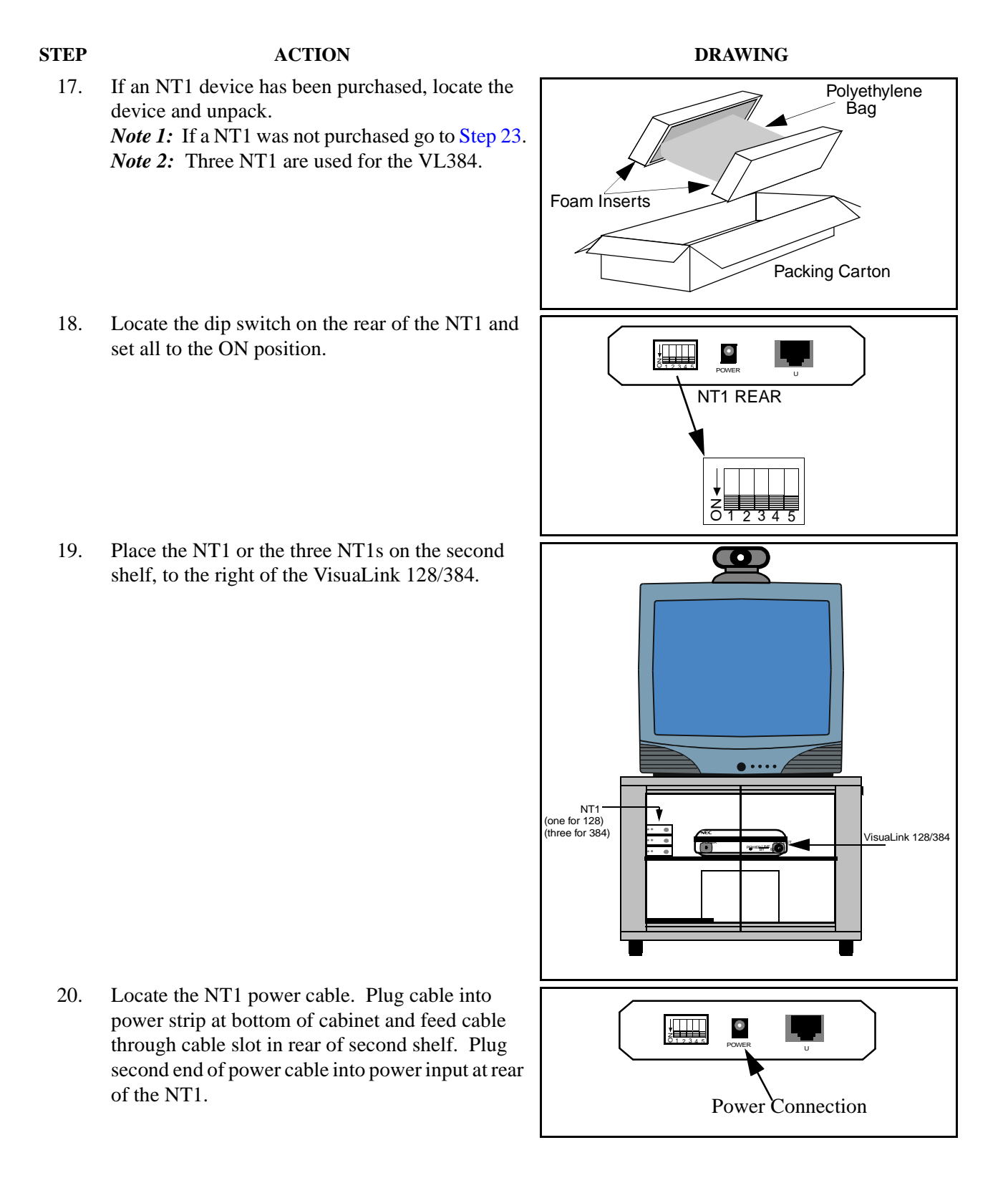

21. Locate the network cable (RJ45-RJ45) and connect one end to the S/T line port of the VisuaLink 128/384. Connect the other end of the network cable into the S/T interface of the NT1.

> *Note:* Use the RJ45-RJ45 cable that is included with the NT1 unit.

- 22. [Connect the network cable from the U interface](#page-37-0)  on the NT1 to the network jack provided on the room wall. Proceed to Step 24.
	- *Note 1*: Use the RJ45-RJ45 cable that is included with the NT1 unit.
	- *Note 2:* If connecting a VisuaLink 384, Step 21 will have to be repeated three  $(3)$  time.

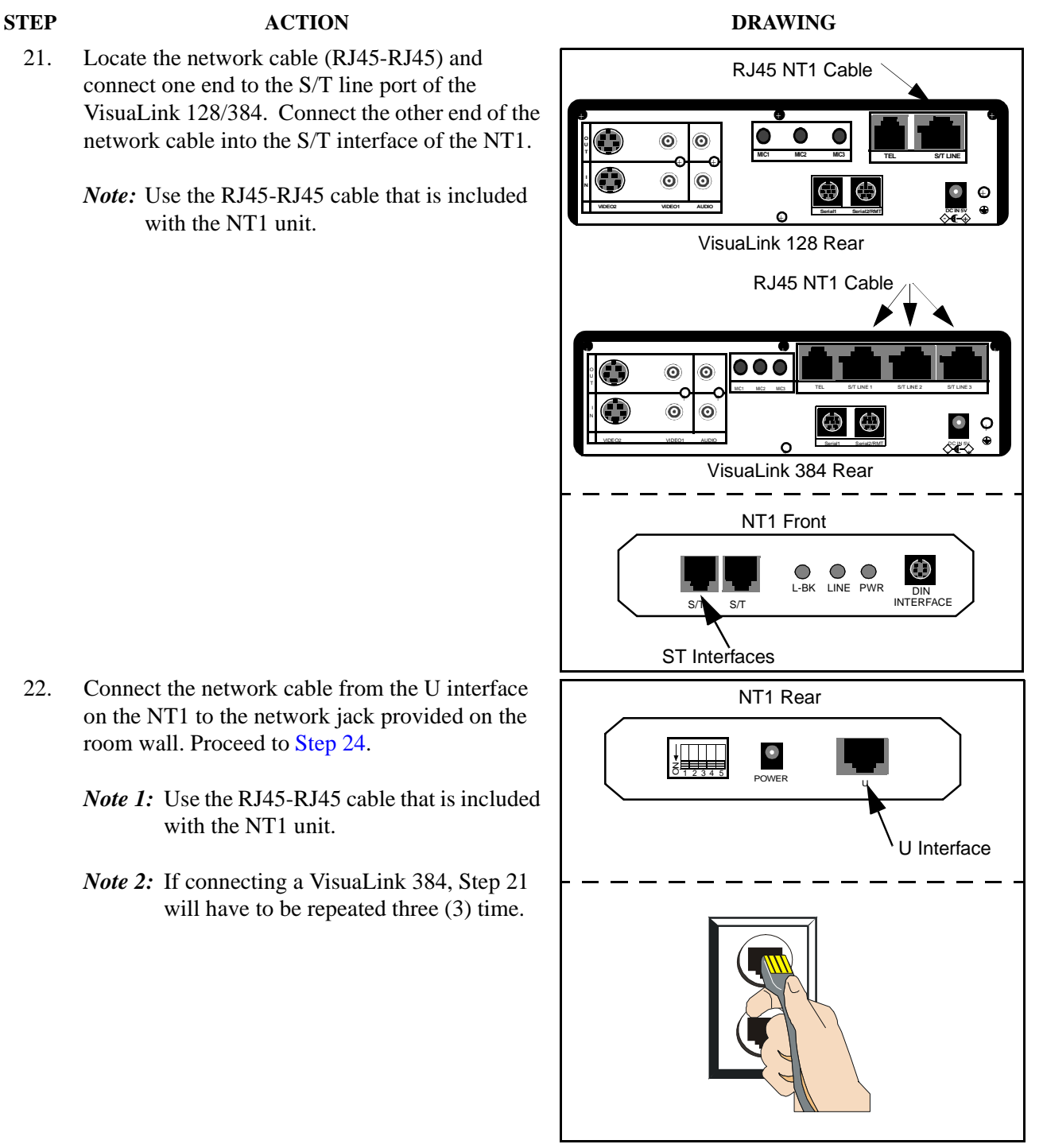

<sup>+</sup> <sup>+</sup> **MIC1 MIC2 MIC3 TEL S/T LINE**

 $\bullet$  +  $\bullet$  +  $\bullet$ 

### <span id="page-37-0"></span>**STEP ACTION ACTION DRAWING**

- 23. Locate the network cable (RJ45-RJ45) and connect one end to the S/T line port of the VisuaLink 128/384. Connect the other end of the network cable into the network interface provided in the room wall.
	- *Note 1*: If the NT1 or network switch resides 300 ft. (91 m.) or more away from the VisuaLink 128/384, it is recommended that the TERM switch is set to ON on the VL128.
	- *Note 2*: In the case a VL384 is being installed, remove the network interface card from the system and set the required straps.
	- *Note 3:* f the VL 384 is being installed, Step 23 must be repeated three (3) times.

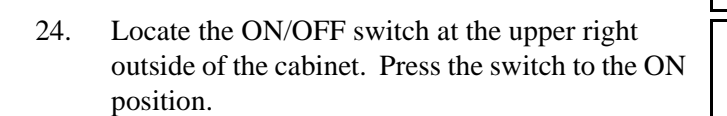

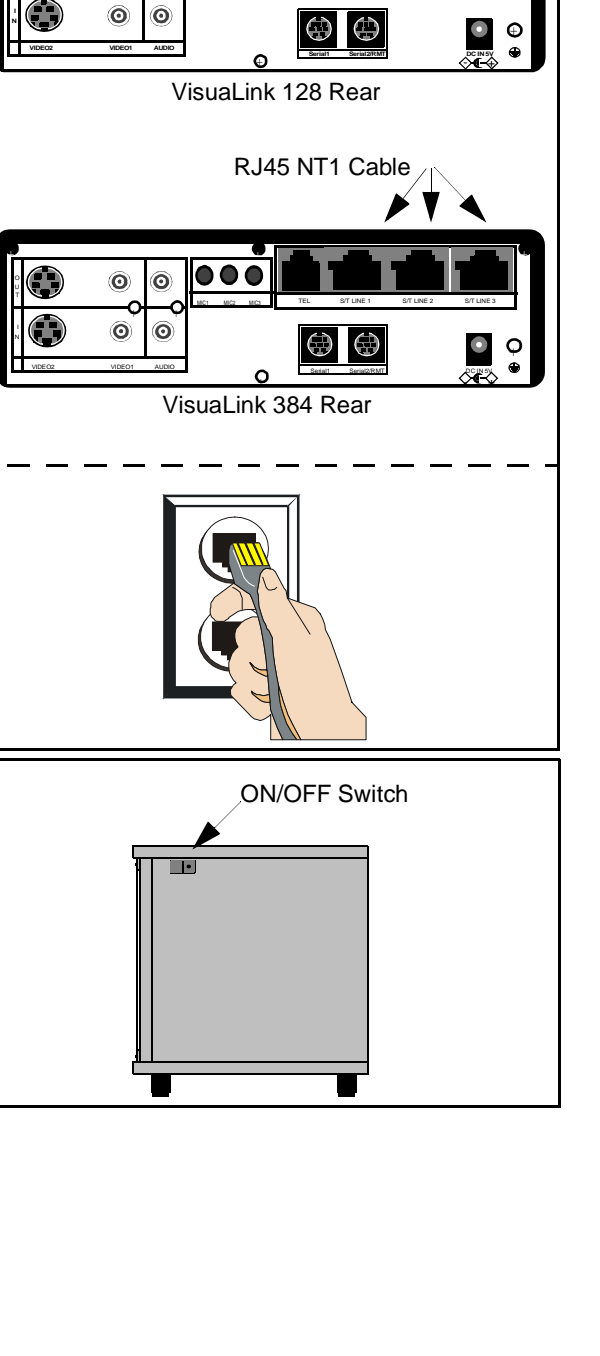

 $\ddot{\mathbf{o}}$ 

RJ45 NT1 Cable

+

**O U**

#### **STEP ACTION ACTION DRAWING**

25. Verify that all the equipment plugged into the power strip are turned to the **ON** position. The VisuaLink 128/384, camera and monitor have their own power switches. If a device appears to be still in the **OFF** position, check the power connection from the Power Strip to the device. The NT1 does not have a power switch. The green LED on the front of the NT1 is an indication the unit is powered **ON**.

> *Note:* Make sure the monitor is selected for Video 1.

26. When the VisuaLink 128/384 is powered **ON**, a display of the NEC America, Inc. logo, VisuaLink name, **POWERING UP** and version number will be displayed on the monitor.

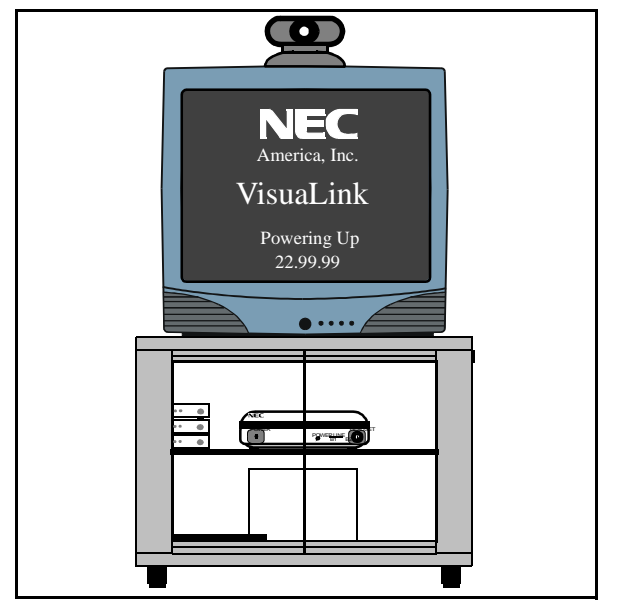

This page is for your notes.

# <span id="page-40-0"></span>**Chapter 5 Upgrading a VL 128 to a 384**

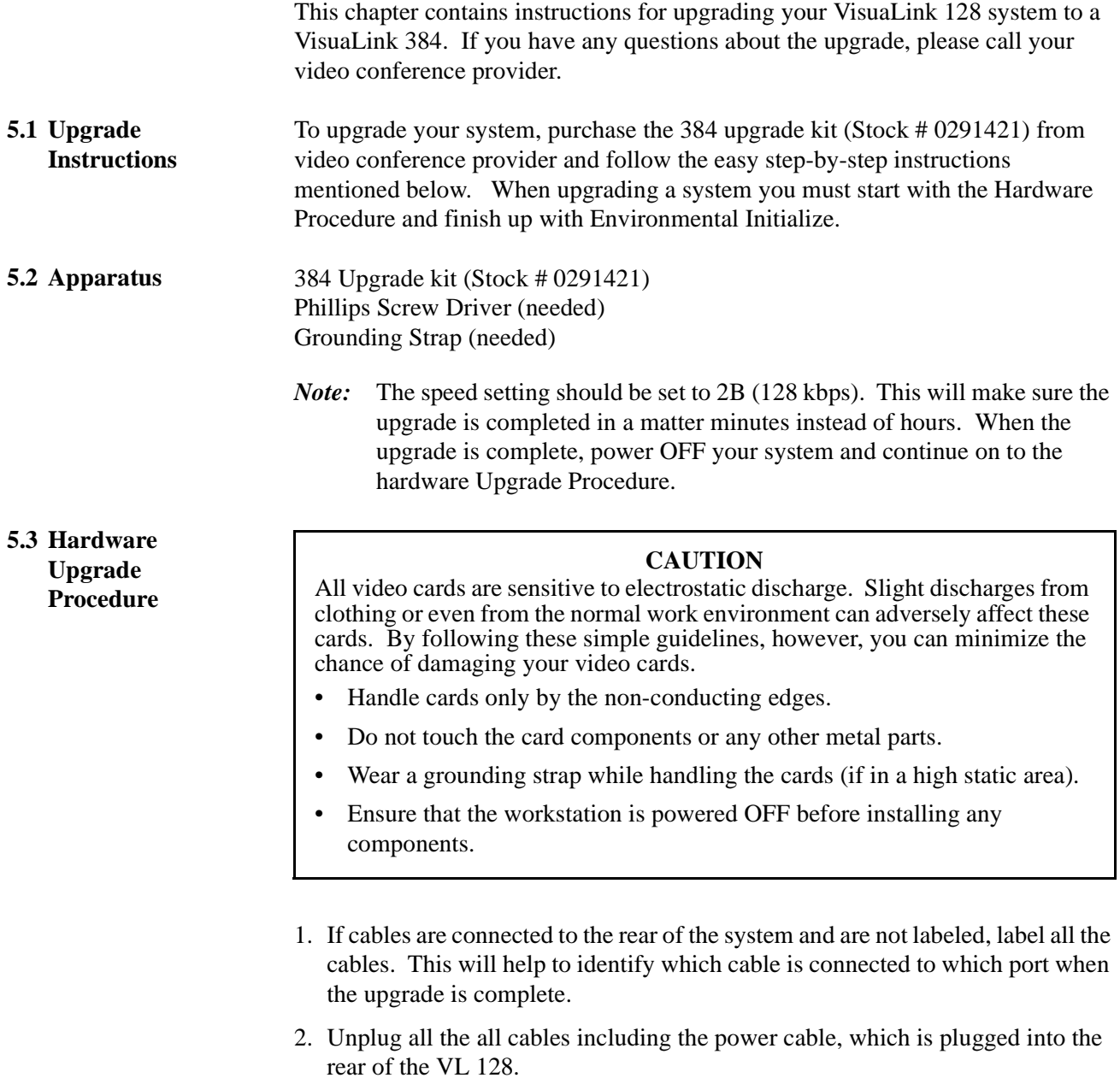

3. Strap on the Grounding Strap.

- 4. Using a Phillips screwdriver, remove the four (4) screws that attach the cover panel to the housing of the VL 128. The four screws are located on the bottom of the VL 128.
- *Note:* While in this position, place the Upgrade Label supplied with the Upgrade Kit at the position shown in the illustration below. The label shows the VisuaLink 128 has been upgraded to a VisuaLink 384. Do not block the air grid when placing label.

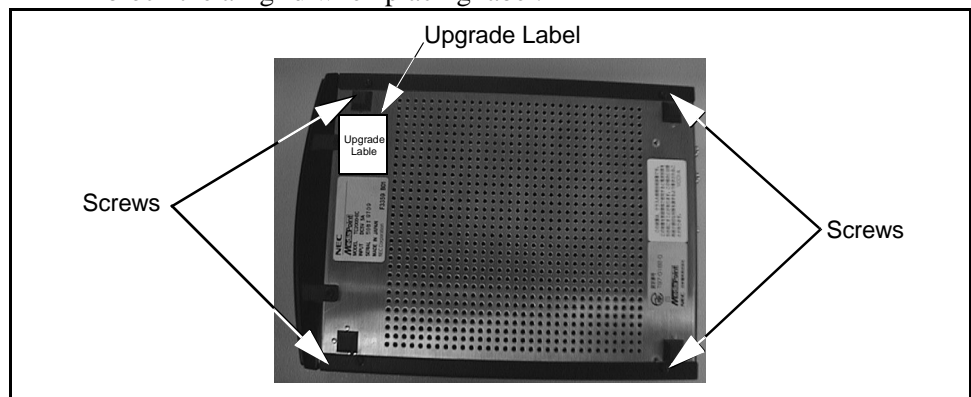

5. Using a Phillips screwdriver, remove the three (3) screws that attach the cover panel to the housing of the VL 128. The four screws are located on the rear of the VL 128.

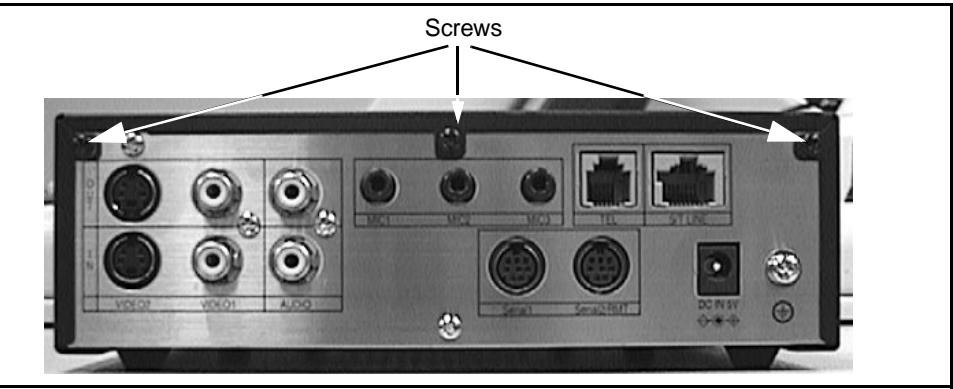

6. Slid the cover towards the rear of the chassis, to remove. Using a Phillips screwdriver remove the four (4) screws from the rear panel.

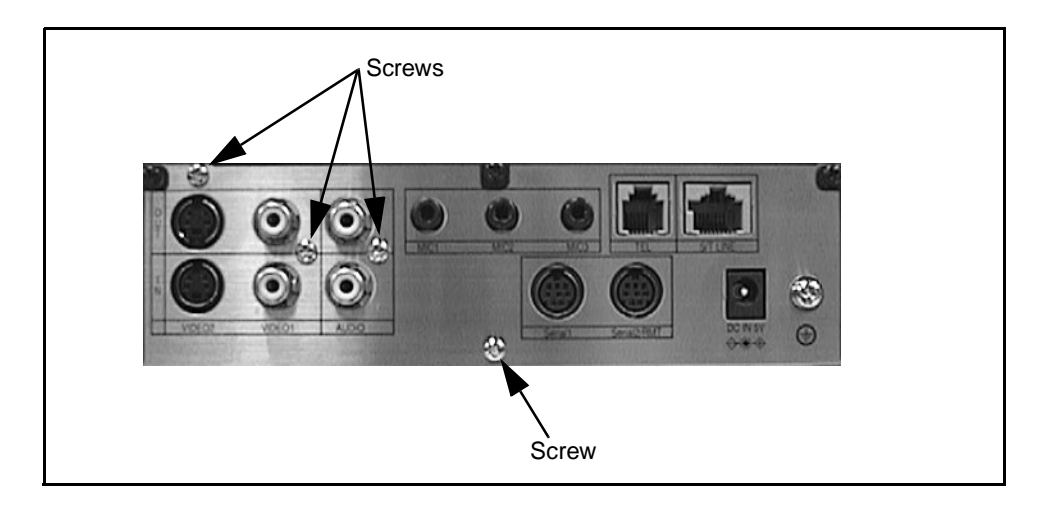

- 7. Remove the rear panel from the VisuaLink housing.
- 8. Locate the AEC7M card. With a Phillips screwdriver remove three (3) screws which attach the AEC7M card to the BRI interface.
- *Note:* Two (2) of the three (3) screws are on the AEC7M. One (1) screw is on the BRI board.

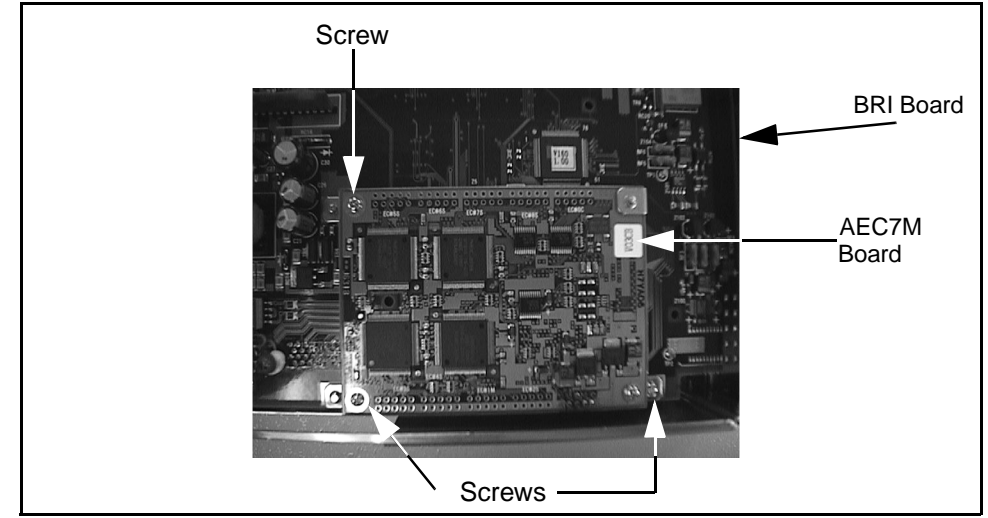

9. As the AEC7M and the BRI interface are connected at the front center of each panel, pull the connectors apart, being careful not to break either unit.

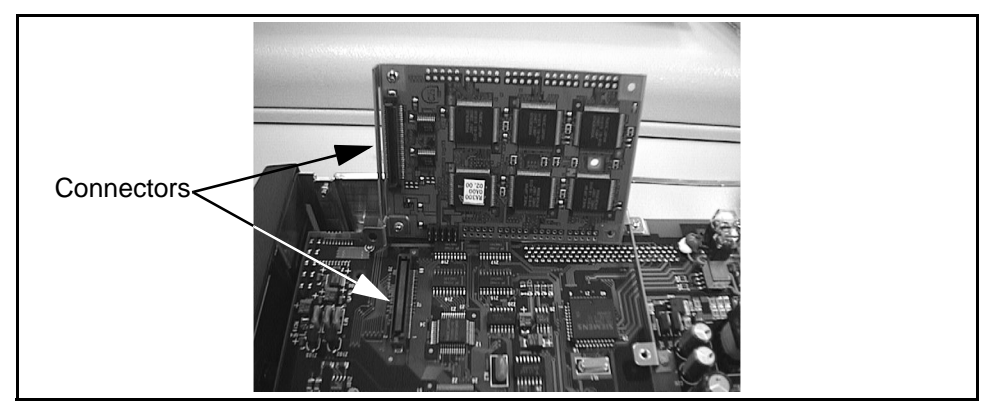

10.Locate the 384 IMUX card. Unpack the 384 IMUX card from the packaging and place the card on a non-static bag.

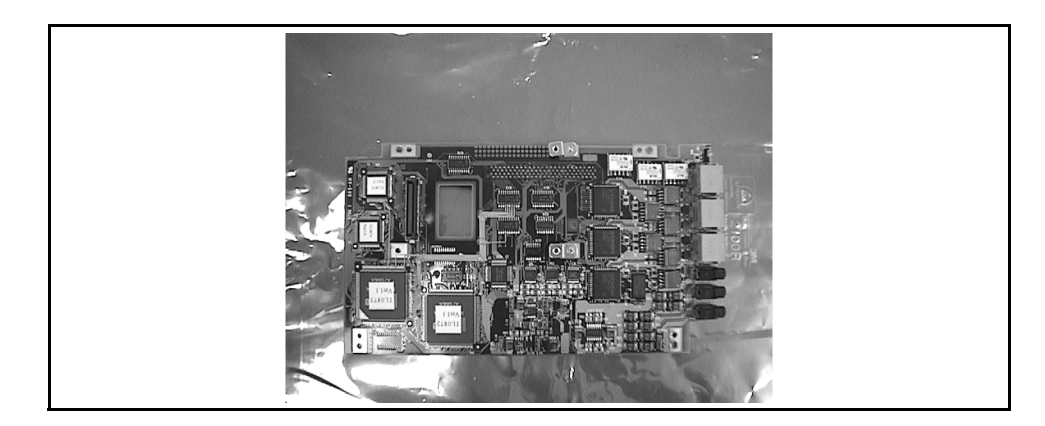

- Supports **THEFT**
- 12.Put the AEC7M and the 384 IMUX card connectors together and tightly connect both as shown. Fasten the AEC7M card to the 384 IMUX card with the three (3) screws.

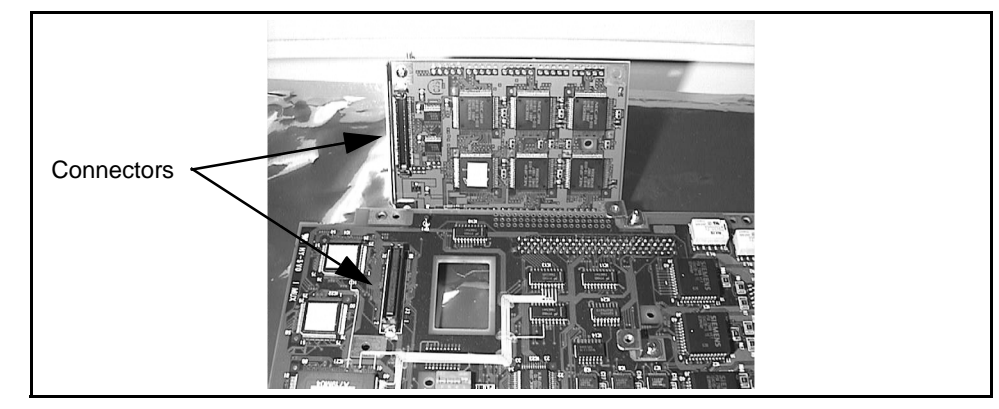

13.Place the 384IMUX card on the non-static bag or surface.

11.Confirm that there are two supports on the 384 IMUX card at the locations.

- 14.Using the Phillips screwdriver, remove the three (3) screws that attach the BRI interface to the mother board. Remove the BRI interface card from the motherboard and replace with the 384 IMUX card. Place the BRI interface card on the non-static bag or surface.
- *Note:* The BRI interface and the motherboard are connected on the right side of each card, pull the connectors apart, being careful not to break either unit.

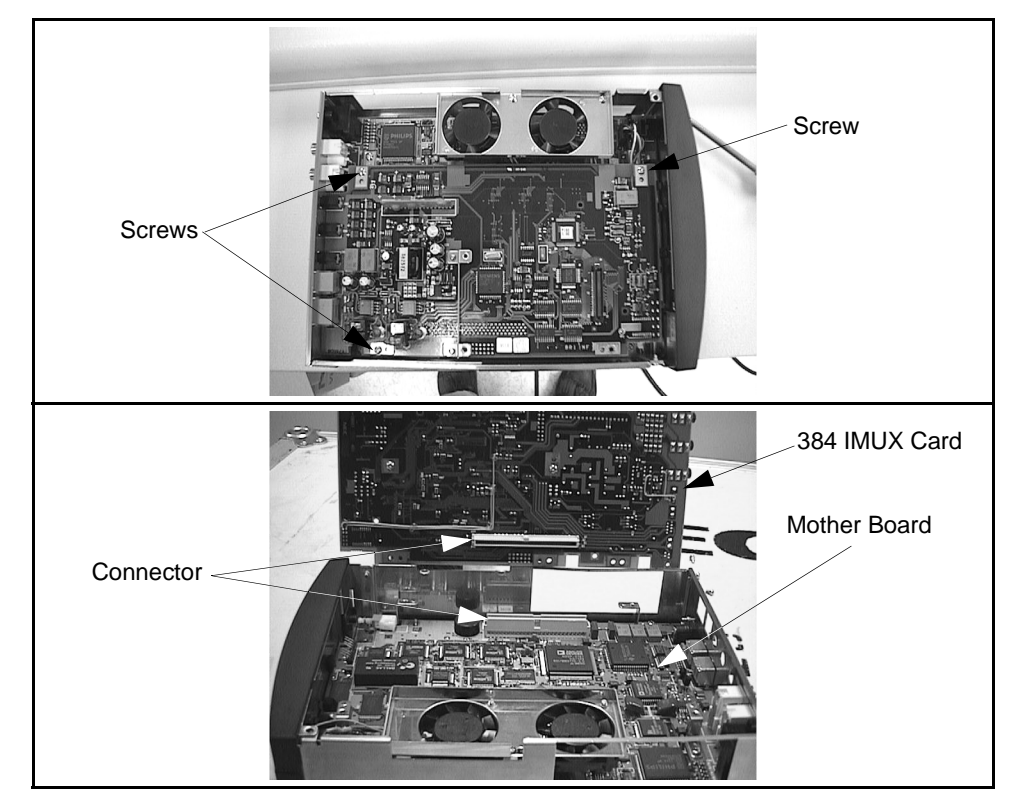

15.Fasten the 384 IMUX card to the motherboard.

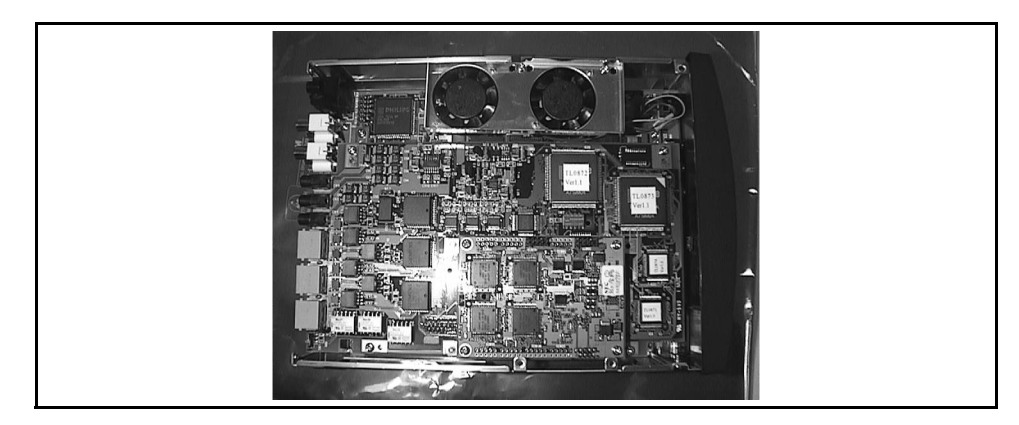

16.Locate the 384 rear panel.

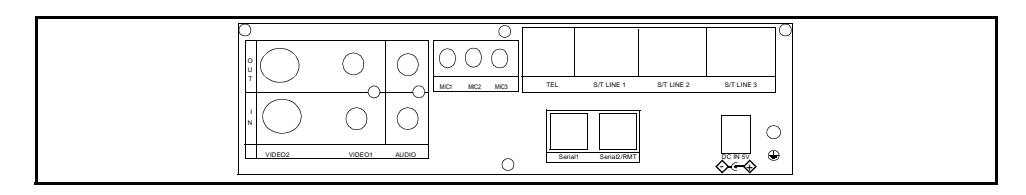

- 17.Using a Phillips screwdriver fasten the 384 rear panel to the housing of the VL.
- 18.Locate the VL cover panel and fasten back onto the VL.
- 19.Connect all cables which where previously connected to the VL.
- 20.The Hardware Installation is complete, continue on to the last step Environmental Initialize.

#### <span id="page-45-0"></span>**5.4 Environmental Initialize**

- 1. Press the **MENU** button on the wireless remote controller (See diagram below).
	- 2. Using the wireless remote controller select the On-Screen icon labeled **SETTING ENVIRONMENTS**.
	- 3. Press the **ENTER** button.
	- 4. Enter the **PASSWORD** and press the **ENTER** button on the wireless controller.
	- 5. Using the wireless remote controller **MOVE** button select the ON-Screen icon labeled **MAINTENANCE**.
	- 6. Press the **ENTER** button
	- 7. Locate the **PAGE UP** button on the wireless remote controller. Press the **ONE** button.
	- 8. Using the wireless remote controller **CAMERA CONTROL** button select the environmental initialize.
	- 9. When the environmental initialize is complete, the system asks you to restart the system.
	- 10.Restart the system.

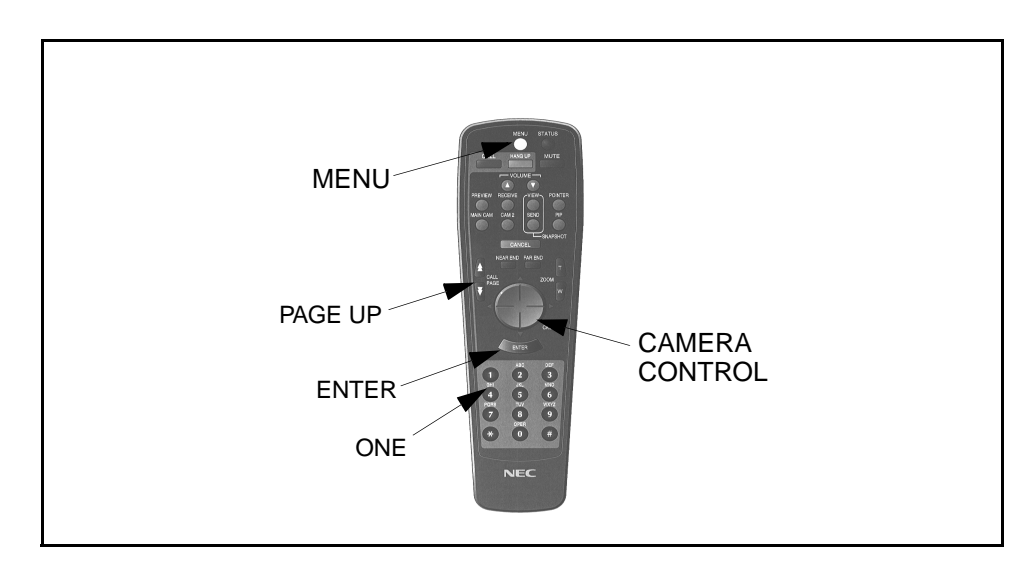

# <span id="page-46-0"></span>**Chapter 6 VL128/384 Desktop Videoconference**

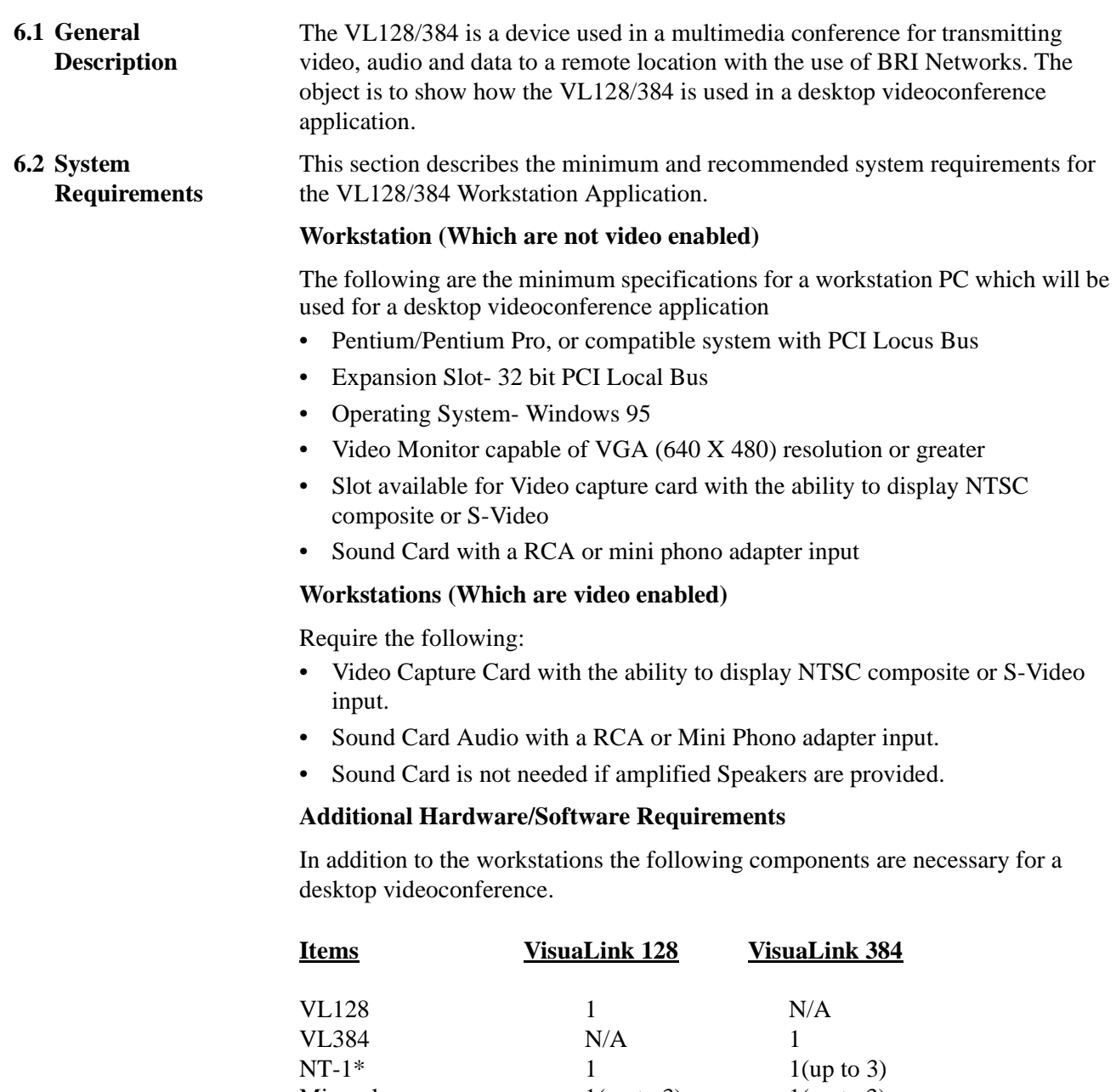

Microphones  $1(\text{up to 3})$   $1(\text{up to 3})$ Video Camera  $1(\text{up to 2})$   $1(\text{up to 2})$ Video Capture Card\*\* 1 1 Director Software\*\*\* 1 1

- \* When BRI network terminates directly into the VisuaLink (Bypass the PBX) an NT-1 is required.
- \*\* If the workstation is currently not equipped with a Video Capture Card, one is needed.
- \*\*\* The workstation must be installed with MS Windows in order for the Director software to work correctly.

### <span id="page-47-0"></span>**6.3 Wiring Diagram** This chapter provides general identification, installation, shipping and receiving for the VisuaLink 128/384 Desktop Videoconference Application. The system consists of three major components, the equipment such as the Video Capture card, the VisuaLink 128/384 with remote control, microphone and Camera.

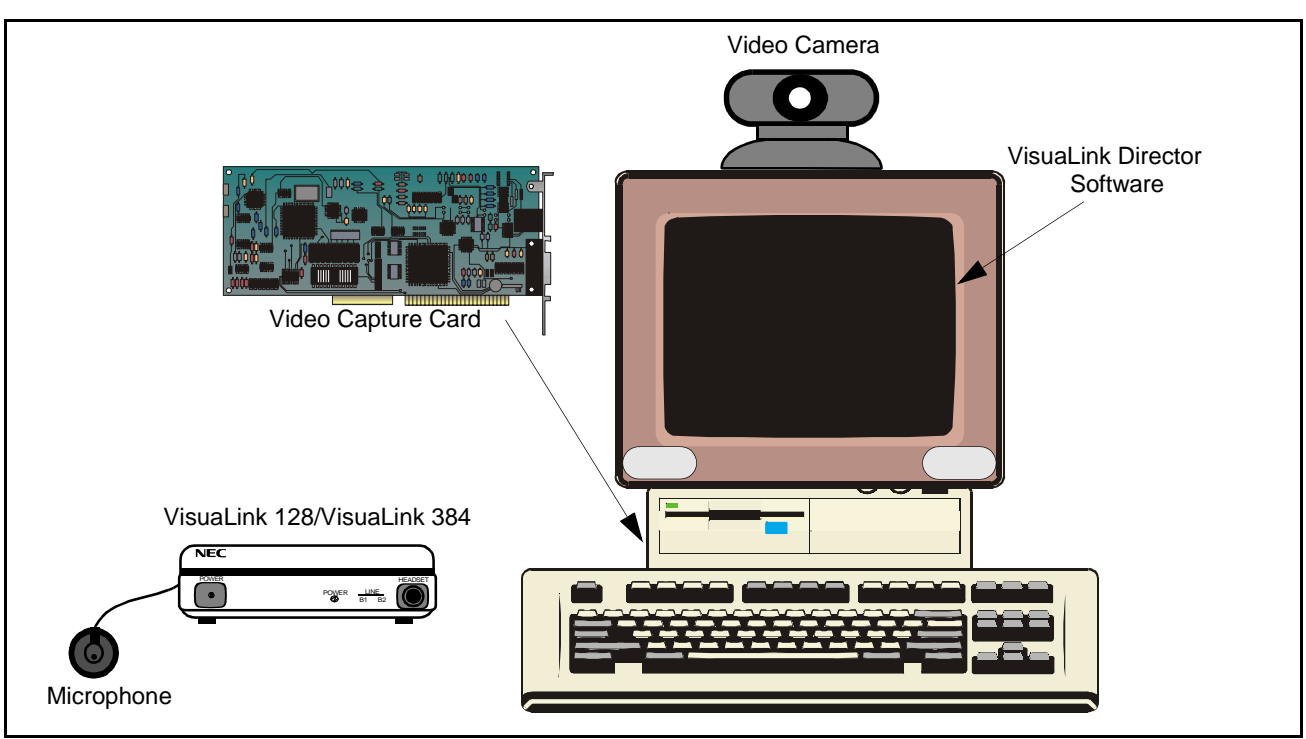

**Figure 6-1: VisuaLink 128/384 Desktop Videoconference Application - Front View**

<span id="page-48-0"></span>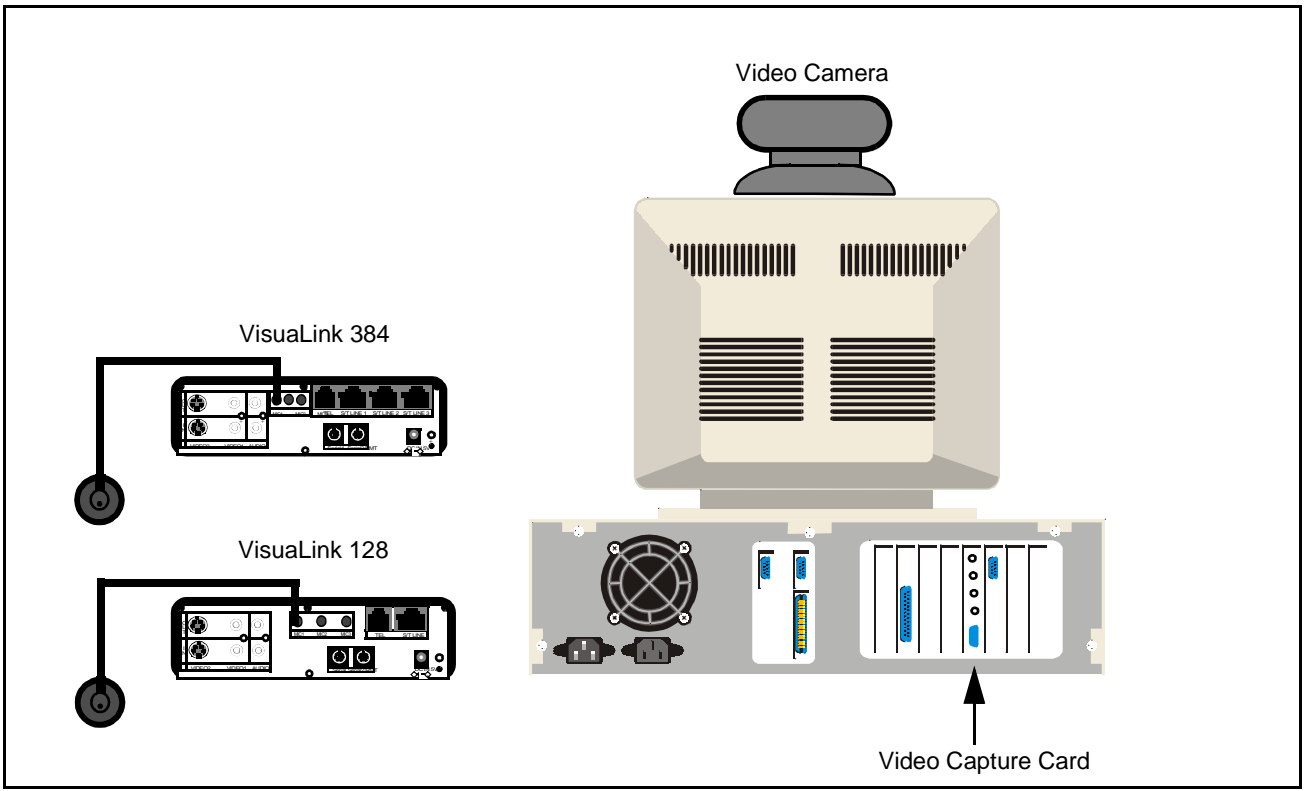

**Figure 6-2: VisuaLink128/384 Desktop Videoconference Application - Rear View**

#### **6.4 Packaging System Package**

The Desktop VL 128/384 application is shipped in a minimum of four (4) separate boxes. The Video capture card is enclosed in electrostatic box to protect it from damage. The fixed or Controllable Camera (which ever was ordered), NT1, and Microphone are enclosed in their own Styrofoam box. The VisuaLink 128 unit and remote controller are wrapped in their own electrostatic box.

**6.5 Unpacking and Handling** Follow the procedures shown in Desktop installation procedures. Do not unpack items until they are required for use.

<span id="page-49-1"></span><span id="page-49-0"></span>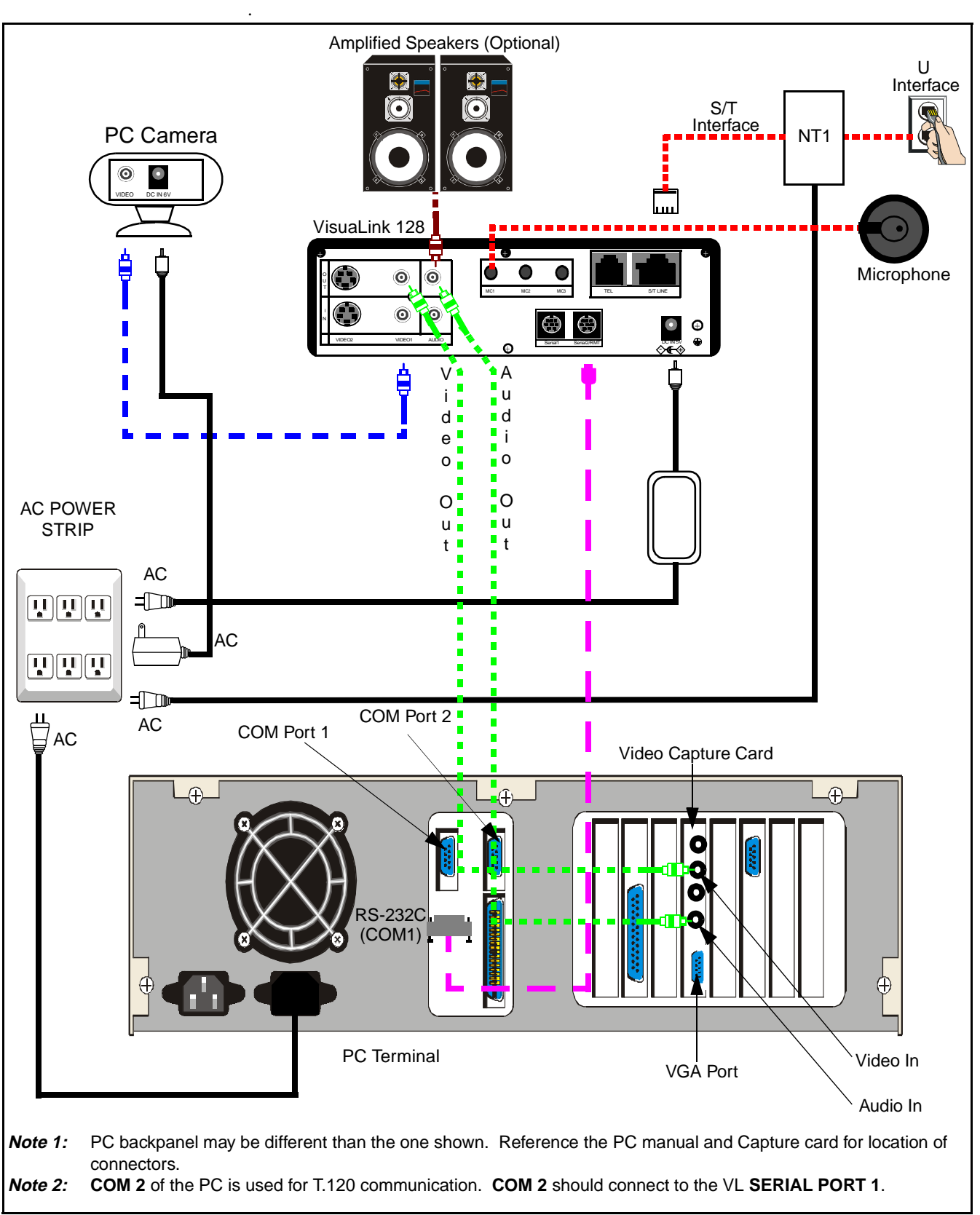

**Figure 6-3: Wiring Diagram for VisuaLink 128**

<span id="page-50-1"></span><span id="page-50-0"></span>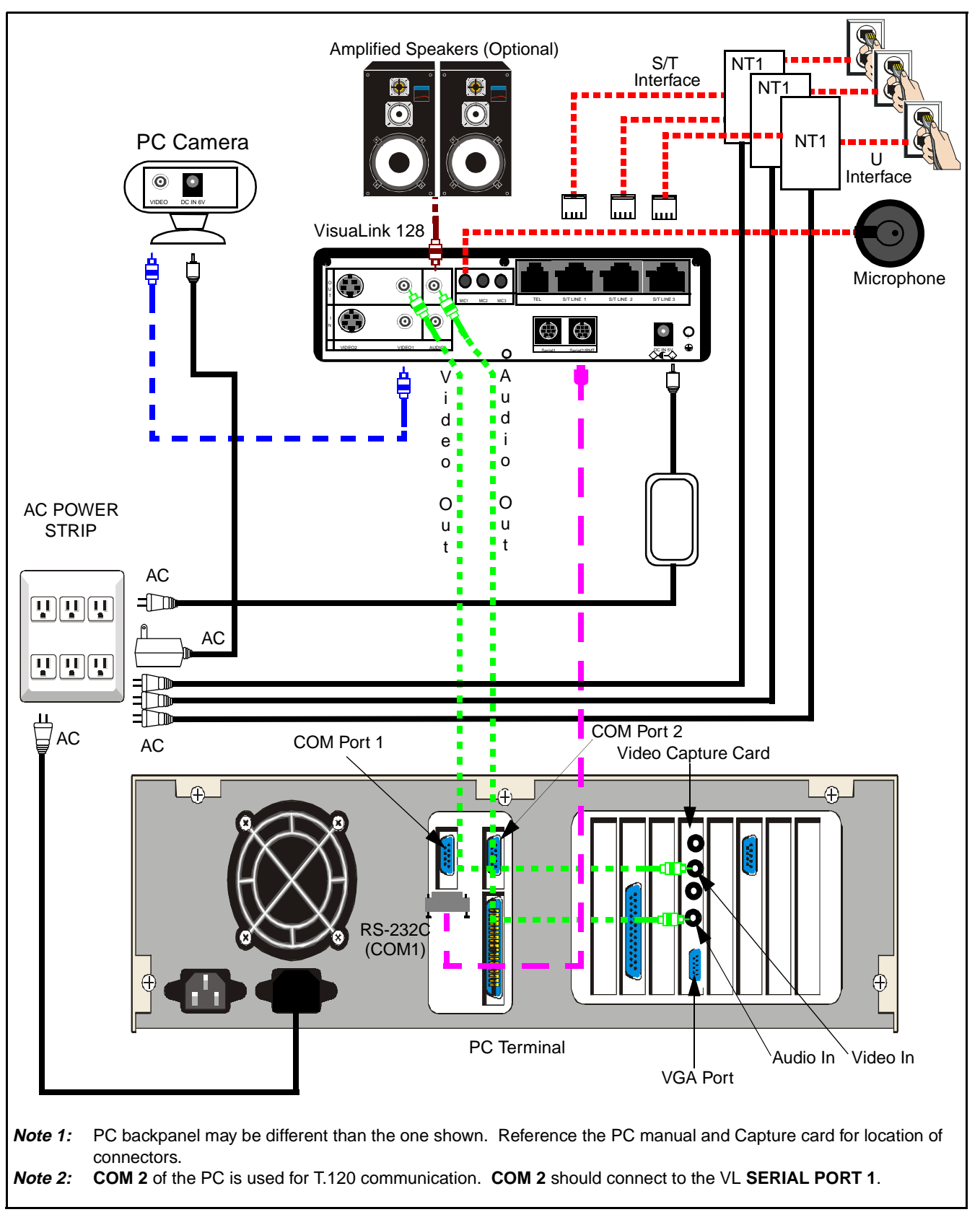

**Figure 6-4: Wiring Diagram for VisuaLink 384**

<span id="page-51-0"></span>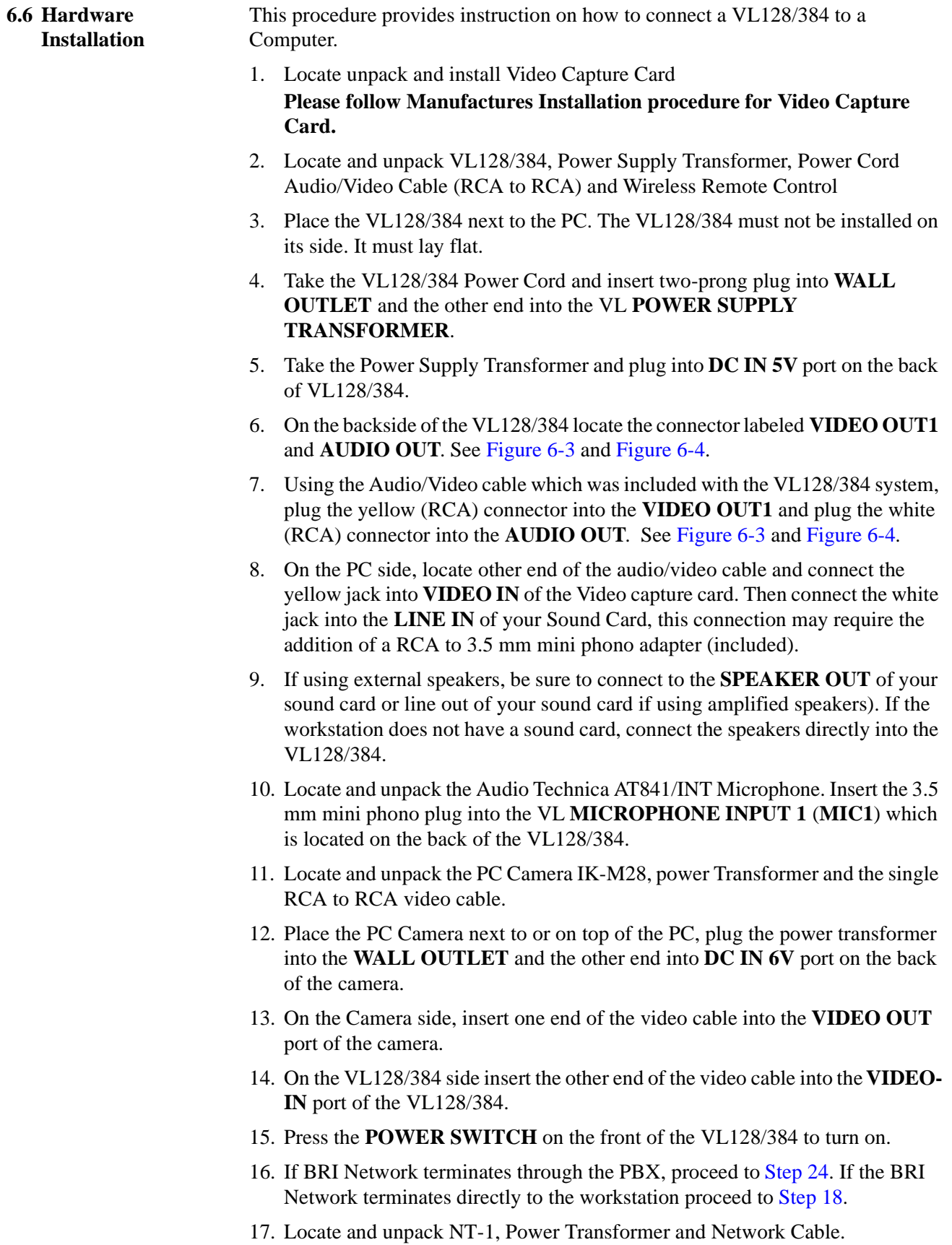

- <span id="page-52-0"></span>18. Plug Power Transformer into wall outlet, Plug other end of Power Transformer into the **POWER PORT** of the NT-1 Device.
- 19. Take your Network Cable and plug one end into your provided **BRI NETWORK JACK** (Wall) and plug the other end into the port marked **U** on the NT-1 Device.
- 20. Take Network Cable (included with your VL128/384) and plug one end into the **S/T LINE** port (either one) located on the NT-1 device.
- 21. Take the other end of VL provided Network Cable and insert it into **S/T LINE** port located at the back of the VL128/384.
- 22. If installing a VL384 (Bypassing the PBX) then 3 NT-1 devices will be needed. Steps 17 through 21 will need to be repeated.
- 23. Locate the Network Cable (RJ45-RJ45) and connect one end to the **S/T LINE** port of the VL128/384. Connect the other end of the Network cable into the **NETWORK INTERFACE** provided in the room. Proceed to Step 25.

*Note:* This step must be repeated 3 times if installing a VL384.

- 24. Connect the **ST/LINE** interface of the VL 128/384 into the **WALL JACK**.
- 25. Setup is complete.

Currently there are two ways to control and operate the VL 128/384. The first type of control is using the wireless remote control unit. No matter which control method is finally chosen, it is recommended that the wireless controller be used to setup the VL. Proceed to the start up configuration procedure and return to this section when completed.

The second type of control is through the PC. It is necessary to download the director software from the Web (http://www.cng.nec.com). The Director software will allow the VL to be controlled via the PC.

This page is for your notes.

# <span id="page-54-1"></span><span id="page-54-0"></span>**Appendix A System Setup for the VisuaLink 128**

The following drawings show the components and cabling for setting up the VisuaLink 128.

<span id="page-55-0"></span>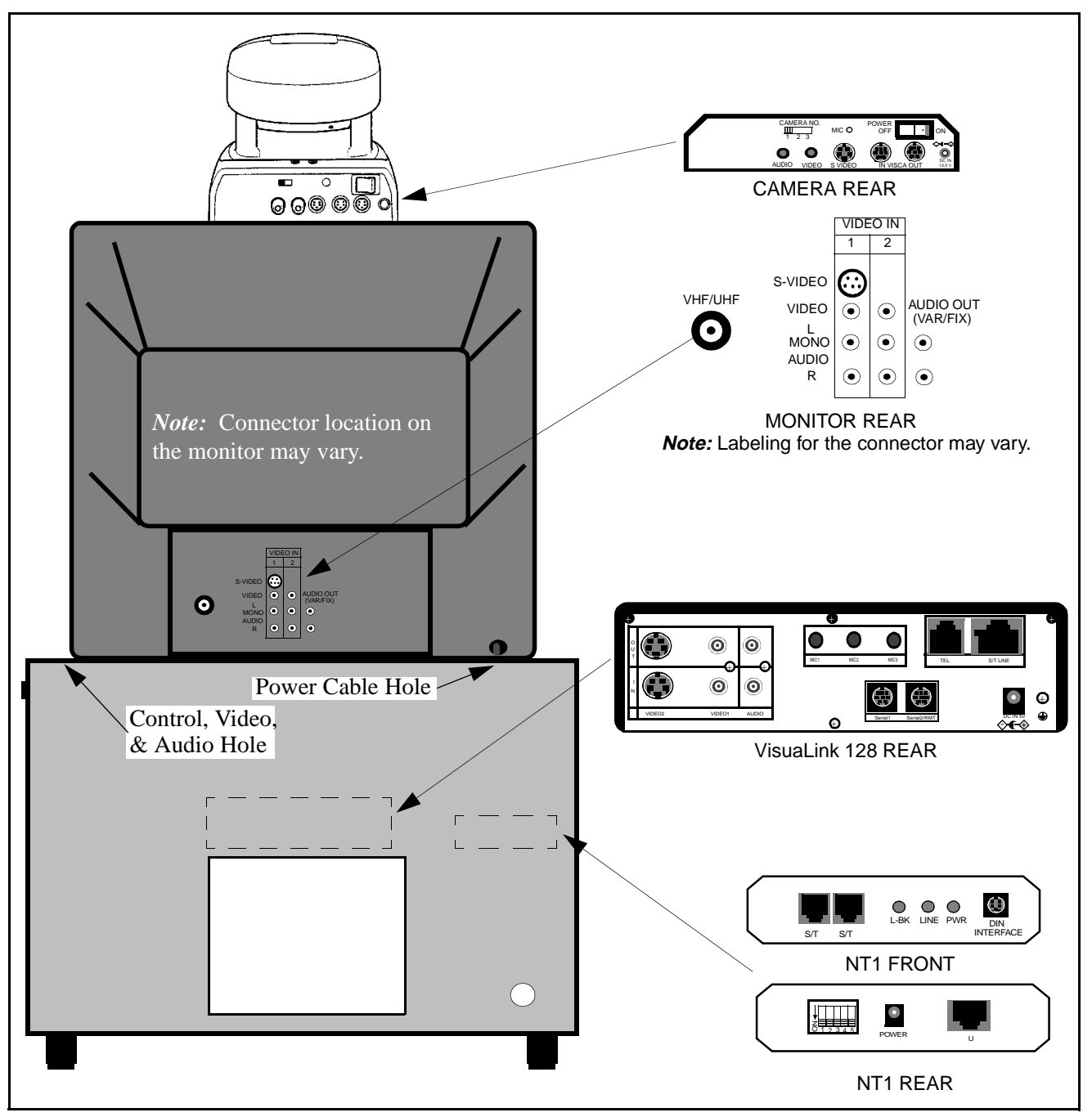

**Figure A: Set up for VisuaLink 128 (1 of 2)**

<span id="page-56-0"></span>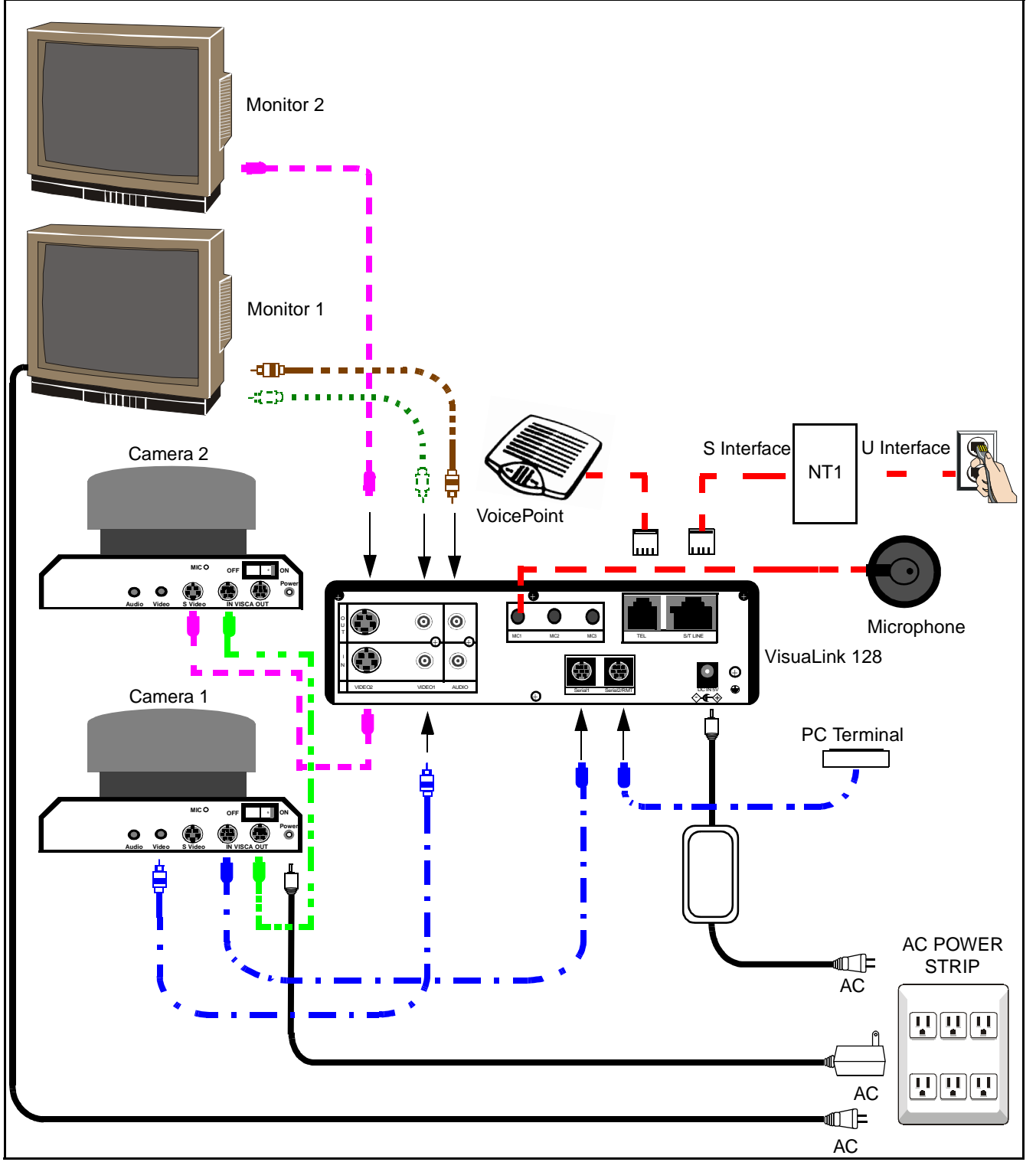

**Figure A: Set up for VisuaLink 128 (2 of 2)**

This page is for your notes.

# <span id="page-58-1"></span><span id="page-58-0"></span>**Appendix B System Setup for the VisuaLink 384**

The following drawings show the components and cabling for setting up the VisuaLink 384.

<span id="page-59-0"></span>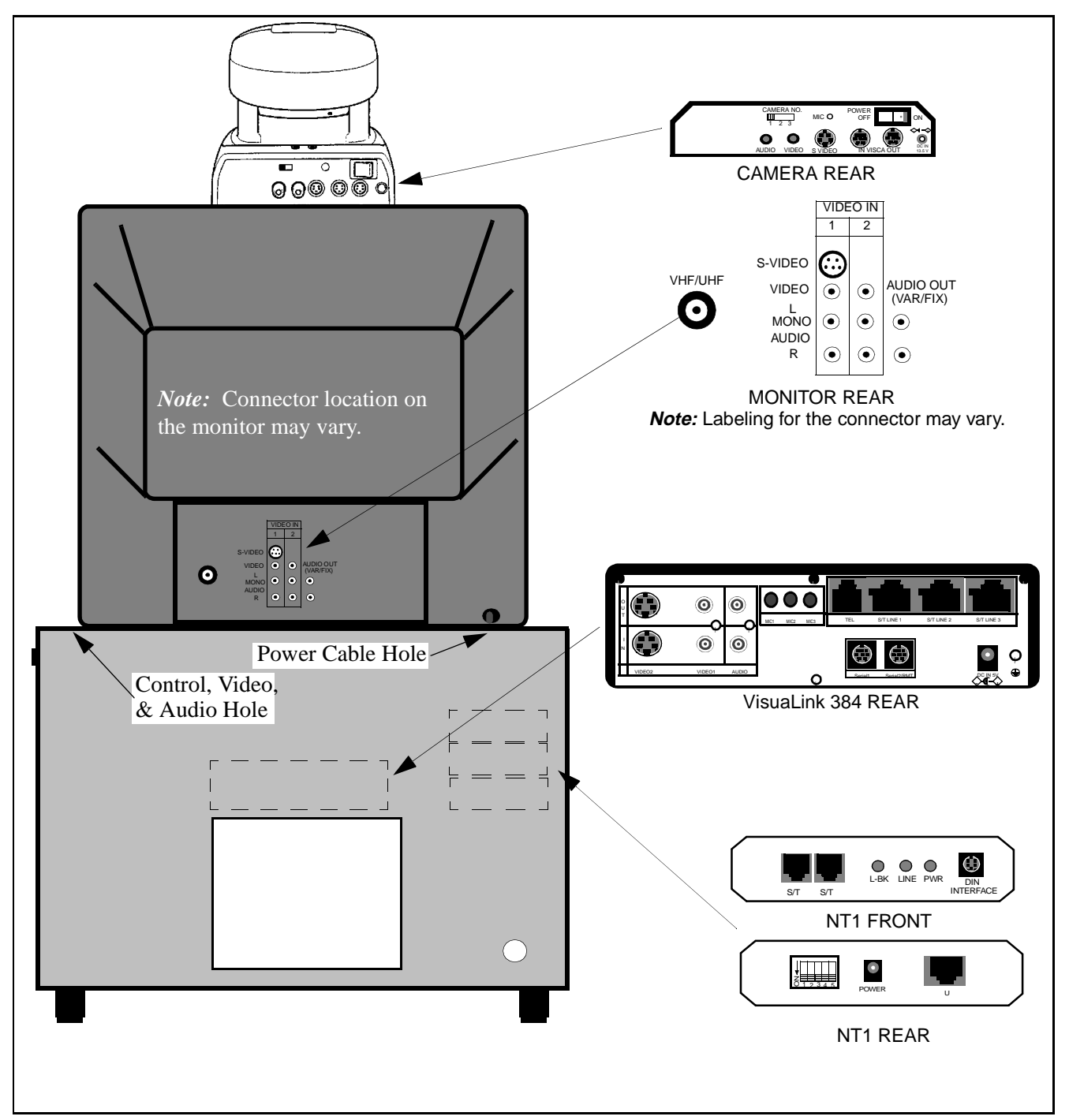

**Figure B: Set up for VisuaLink 384 (1 of 2)**

<span id="page-60-0"></span>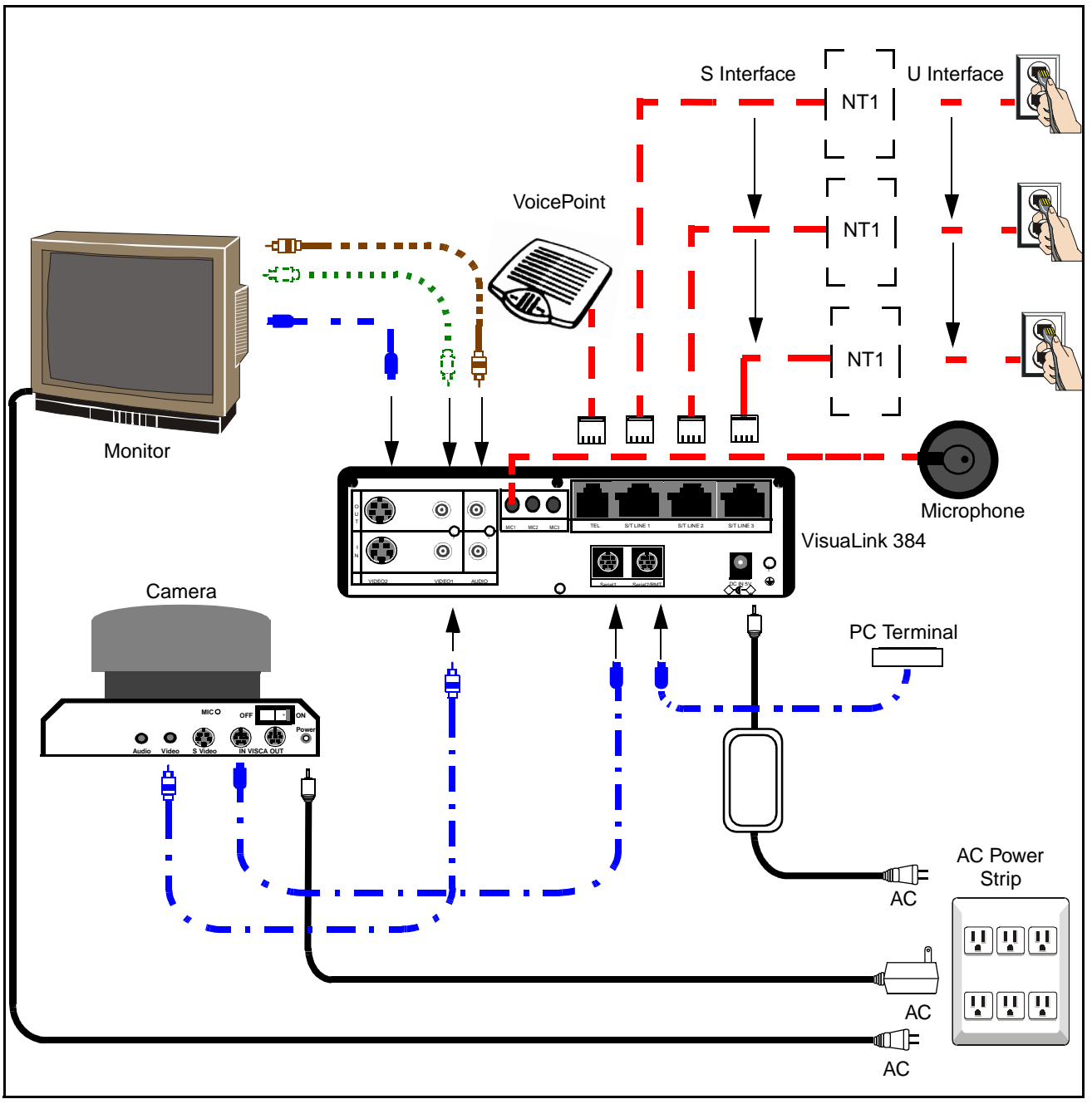

**Figure B: Set up for VisuaLink 384 (2 of 2)**

This page is for your notes.